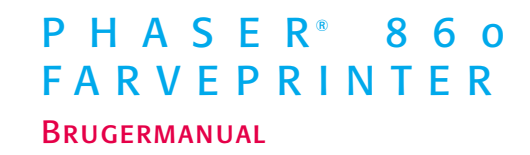

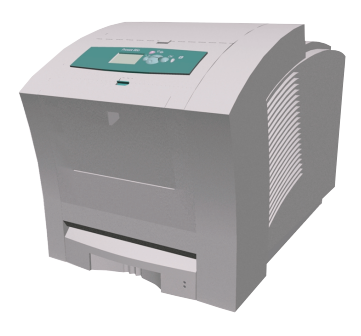

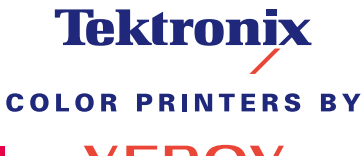

www.xerox.com/officeprinting

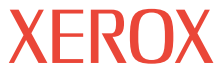

# **Tektronix COLOR PRINTERS BY XEROX**

## Phaser® 860-farveprinter Brugermanual

071-0775-00 Juni 2001

Copyright © Xerox Corporation. Ikke-offentliggjorte rettigheder reserveret under amerikansk lov om copyright. Indholdet af denne publikation må ikke gengives i nogen form uden tilladelse fra Xerox Corporation.

Phaser®, PhaserShare®, ColorStix® II, TekColor®-ikonet, Made For Each Other®, DocuPrint®, WorkSet®, Ethernet®, det stiliserede X og XEROX® er registrerede varemærker, der tilhører Xerox Corporation. PhaserLink™, PhaserPort™, PhaserPrint™, PhaserSym™, PhaserTools™, infoSMART™ og navnet TekColor™ er varemærker, der tilhører Xerox Corporation. TekColor Care<sup>SM</sup> og RealSUPPORT<sup>SM</sup> er servicemærker, der tilhører Xerox Corporation.

Adobe®, Acrobat®, Acrobat® Reader, Illustrator®, PageMaker®, Photoshop® og PostScript®, ATM®, Adobe Garamond®, Birch®, Carta®, Mythos®, Quake® og Tekton® er registrerede varemærker, og Adobe Jenson™, Adobe Brilliant Screens™ technology og IntelliSelect™ er varemærker, der tilhører Adobe Systems Incorporated eller dettes datterselskaber, der kan være registrerede i visse jurisdiktioner.

Apple®, LaserWriter®, LocalTalk®, Macintosh®, Mac® OS, AppleTalk®, TrueType2®, Apple Chancery®, Chicago®, Geneva®, Monaco® og New York® er registrerede varemærker, og QuickDraw™ er et varemærke, der tilhører Apple Computer Incorporated.

Marigold™ og Oxford™ er varemærker, der tilhører AlphaOmega Typography.

Avery™ er et varemærke, der tilhører Avery Dennison Corporation.

FTP® Software er et registreret varemærke, der tilhører FTP Software, Incorporated.

PCL® og HP-GL® er registrerede varemærker, der tilhører Hewlett-Packard Corporation.

Hoefler Text er designet af Hoefler Type Foundry.

ITC Avant Guard Gothic®, ITC Bookman®, ITC Lubalin Graph®, ITC Mona Lisa®, ITC Symbol®, ITC Zapf Chancery® og ITC Zapf Dingbats® er registrerede varemærker, der tilhører International Typeface Corporation.

Bernhard Modern™, Clarendon™, Coronet™, Helvetica™, New Century Schoolbook™, Optima™, Palatino™, Stempel Garamond™, Times™ og Univers™ er varemærker, der tilhører Linotype-Hell AG og/eller dettes datterselskaber.

MS-DOS® og Windows® er registrerede varemærker tilhørende Microsoft Corporation.

Wingdings™ i TrueType®-format er et produkt, der tilhører Microsoft Corporation. WingDings er et varemærke, der tilhører Microsoft Corporation, og TrueType er et registreret varemærke, der tilhører Apple Computer, Inc.

Albertus™, Arial™, Gill Sans™, Joanna™ og Times New Roman™ er varemærker, der tilhører Monotype Corporation.

Antique Olive® er et varemærke, der tilhører M. Olive.

Eurostile™ er et varemærke, der tilhører Nebiolo.

Novell® og NetWare® er registrerede varemærker, der tilhører Novell, Incorporated.

Sun®, Sun Microsystems® og Sun Microsystems Computer Corporation® er registrerede varemærker, der tilhører Sun Microsystems, Incorporated.

SPARC® er et registreret varemærke, der tilhører SPARC International, Incorporated. SPARCstation™ er et varemærke, der tilhører SPARC International, Incorporated, udelukkende på licens til Sun Microsystems, Incorporated.

UNIX® er et registreret varemærke i USA og andre lande, udelukkende på licens til X/Open Company Limited.

Andre mærker er varemærker eller registrerede varemærker, der tilhører de virksomheder, de associeres med.

PANTONE®-farver genereret af Phaser 860-farveprinter er fire- og/eller trefarvede processimulationer og svarer ikke nødvendigvis til PANTONE-identificerede faste farvestandarder. Brug aktuelle PANTONE-farvereferencemanualer for at få de nøjagtige farver.

PANTONE-farvesimulation er kun tilgængelig med dette produkt, når det understøttes af en autoriseret Pantone-licenseret softwarepakke. Kontakt Pantone, Inc. for at få den aktuelle oversigt over kvalificerede licenshavere. Alle varemærker heri tilhører enten Xerox Corporation, Pantone, Inc. eller deres respektive virksomheder. © Pantone, Inc., 1988.

# Indhold

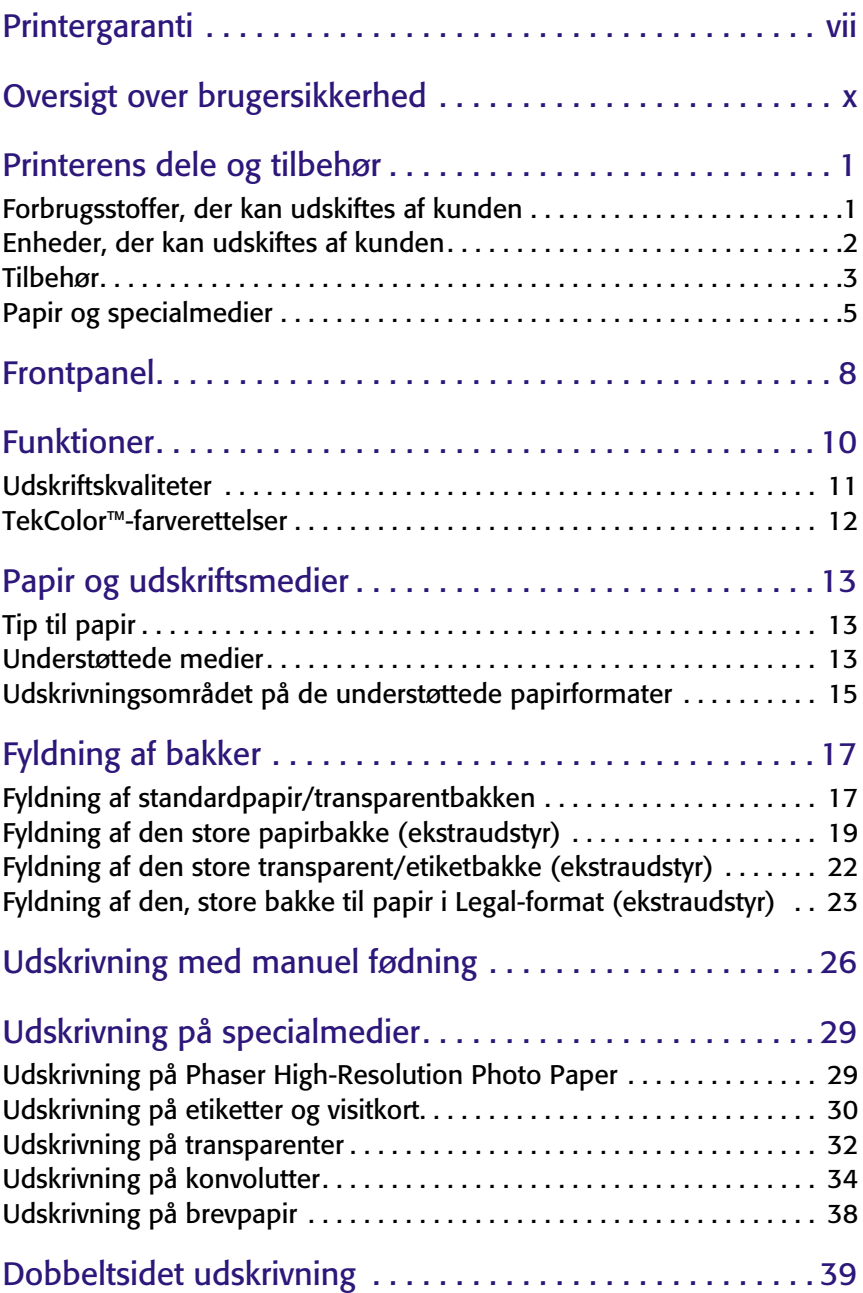

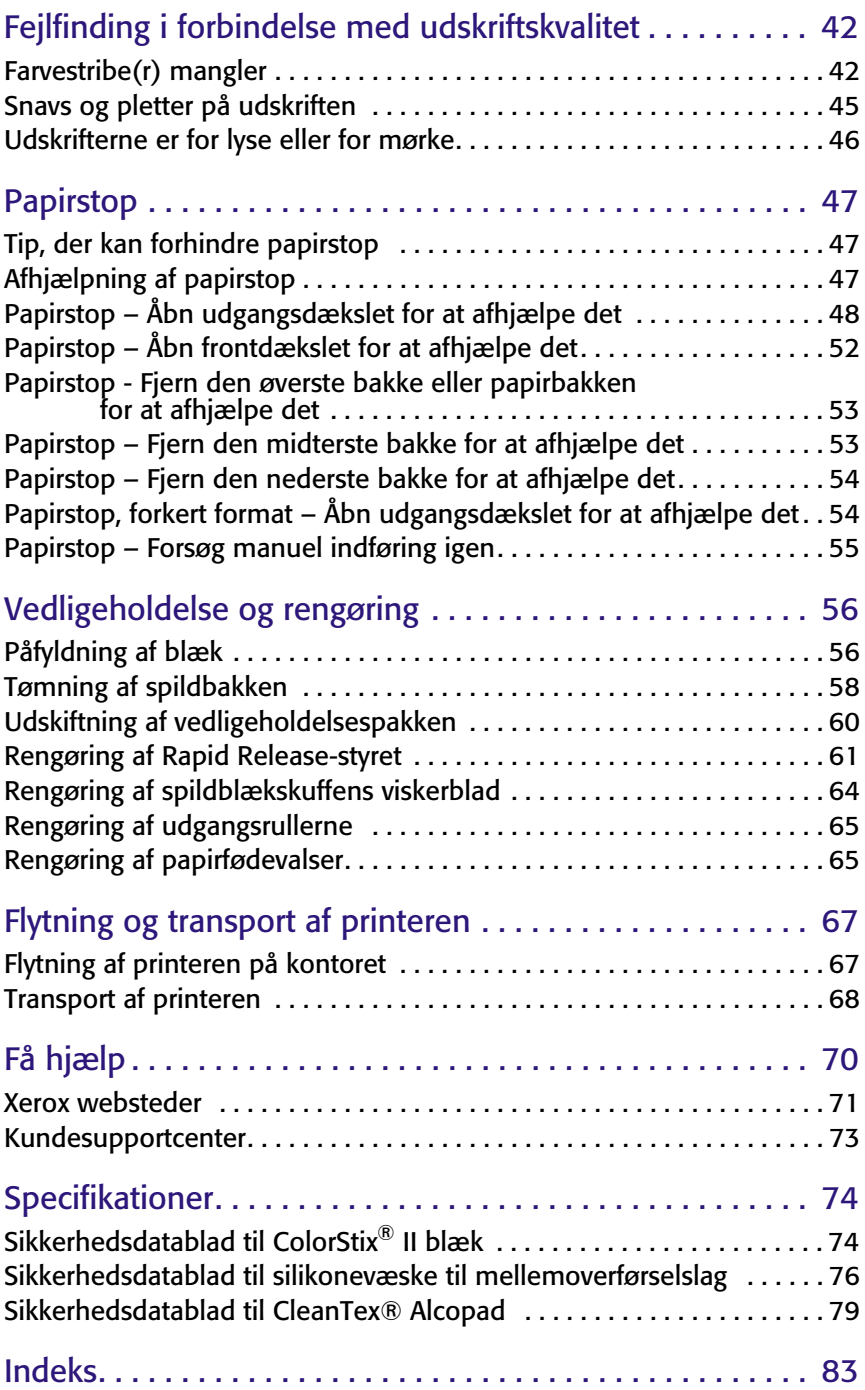

# <span id="page-7-0"></span>Printergaranti

Xerox-garanterer, at Phaser 860-printeren vil være uden defekter i materiale og udførelse i et (1) år fra forsendelsesdatoen. Hvis produktet bliver defekt i garantiperioden, vil Xerox gøre et af følgende efter selskabets eget valg:

(1) reparere produktet via telefonisk support eller på stedet uden beregning for dele eller arbejdsløn,

(2) ombytte produktet med et tilsvarende produkt, eller

(3) efter returnering refundere det beløb, der er betalt for produktet, minus et rimeligt fradrag for brug.

Under denne produktgaranti skal kunden meddele Xerox eller dets autoriserede servicerepræsentant om defekten, før garantiperioden udløber. Det er en betingelse for service under denne garanti, at kunden først kontakter personalet hos Xerox-telefonsupport eller selskabets autoriserede servicerepræsentant. Personalet hos telefonsupport vil arbejde for at løse problemet professionelt og hurtigt, men det er kundens ansvar at assistere Xerox eller dets autoriserede repræsentant i rimelig udstrækning.

Hvis telefonsupport ikke kan løse problemet, tilbyder Xerox eller dets autoriserede servicerepræsentant garantireparation hos kunden uden udgifter for kunden, som angivet nedenfor.

- Der ydes service inden for det almindelige serviceområde på stedet i USA og Canada på produkter, der er købt i USA og Canada.
- I EØF ydes der service inden for det almindelige serviceområde på stedet for produkter købt i EØF.
- Uden for USA, Canada og EØF ydes der service på stedet inden for det almindelige serviceområde for produkter købt i det pågældende land.
- Xerox forbeholder sig ret til i visse tilfælde at opkræve betaling for service på stedet.

Det lokale Xerox-kundesupportcenter eller den autoriserede Xerox-distributør har en beskrivelse af det almindelige serviceområde på stedet. Der ydes service på stedet i henhold til skøn fra Xerox eller selskabets autoriserede servicerepræsentanter, og service på stedet betragtes som sidste mulighed.

Hvis kundens produkt har funktioner, der gør det muligt for Xerox eller den autoriserede servicerepræsentant at diagnosticere og reparere problemer i forbindelse med produktet via fjernopkobling, kan Xerox anmode kunden om at stille produktet til rådighed for fjernadgang.

I vedligeholdelsen af produktet kan Xerox bruge nye eller tilsvarende dele, så kvaliteten er den samme eller bedre. Alle defekte dele tilhører Xerox. Xerox kan anmode om, at disse dele returneres.

## Garanti på forbrugsstoffer

Xerox garanterer, at ColorStix® II-blæk vil være uden defekter i materiale og udførelse i et (1) år fra installationsdatoen. Alle øvrige forbrugsstoffer, der kan udskiftes af kunden, dækkes af garantien i en periode på halvfems (90) dage (seks (6) måneder på steder, hvor loven kræver det) fra installationsdatoen, men ikke længere end et (1) år fra forsendelsesdatoen. Under denne garanti skal kunden meddele Xerox eller dets autoriserede servicerepræsentant om defekten, før garantiperioden udløber. XEROX KAN KRÆVE, AT DEFEKTE FORBRUGSSTOFFER, SOM KUNDEN SELV UDSKIFTER, RETURNERES TIL ET ANGIVET XEROX-DEPOT ELLER TIL DEN XEROX-REPRÆSENTANT, HVOR FORBRUGSSTOFFERNE OPRINDELIGT ER KØBT. Fordringer behandles i henhold til den aktuelle Xerox-procedure.

Disse garantier gælder ikke for defekter, fejl eller skader, der er opstået som følge af forkert brug eller forkert vedligeholdelse. Xerox er under disse garantier ikke forpligtet:

- a. til at reparere skader opstået i tilfælde, hvor andre personer end Xerox-repræsentanter har forsøgt at installere eller reparere produktet, medmindre det er sket under vejledning fra en Xerox-repræsentant,
- b. til at udbedre skader, fejl eller forringet ydeevne, der er opstået som følge af forkert brug eller tilslutning til inkompatibelt udstyr eller hukommelse,
- c. til at udbedre skader, fejl eller forringet ydeevne, der er opstået som følge af forbrugsstoffer og tilbehør, der ikke stammer fra Tektronix/Xerox, eller tilbehør eller brug af tilbehør fra Tektronix/Xerox, der ikke er angivet til brug sammen med denne printer,
- d. til at reparere et produkt eller tilbehør, som er blevet ændret eller integreret med andre produkter, hvor resultatet af ændringen eller integrationen forøger tidsforbruget eller vanskelighederne i forbindelse med service på produktet eller tilbehøret,
- e. til at udføre brugervedligeholdelse eller rensning eller til at udbedre skader, fejl eller forringet ydeevne, der er opstået som følge af manglende brugervedligeholdelse og rensning som foreskrevet i udgivet produktmateriale,
- f. til at udbedre skader, fejl eller forringet ydeevne, der er opstået som følge af brug af produktet i et miljø, der ikke imødekommer de specifikationer for brug, som er angivet i brugermanualen,
- g. til at reparere dette produkt efter udløbet af serviceperioden. Al service herefter faktureres i henhold til tidsforbrug og materialer,
- h. til at erstatte forbrugsstoffer, der udskiftes af kunden, som er blevet genopfyldt, er brugt op, skadet, fejlbehandlet eller ændret på nogen måde.

OVENSTÅENDE GARANTIER UDSTEDES AF XEROX I FORBINDELSE MED DETTE PRODUKT OG DE FORBRUGSSTOFFER, DER KAN UDSKIFTES AF KUNDEN, I STEDET FOR ANDRE GARANTIER, DER ER UDTRYKT ELLER ANTYDET. XEROX OG DETS FORHANDLERE FRASIGER SIG UNDERFORSTÅEDE GARANTIER FOR SALGBARHED ELLER EGNETHED TIL BESTEMTE FORMÅL ELLER LIGNENDE STANDARDER PÅLAGT AF LOVGIVNING. XEROX' ANSVAR FOR AT REPARERE, ERSTATTE ELLER TILBYDE REFUNDERING FOR DEFEKTE PRODUKTER OG FORBRUGSSTOFFER, SOM KUNDEN KAN UDSKIFTE, ER DET ENESTE RETSMIDDEL, DER TILBYDES KUNDEN VED BRUD PÅ DISSE GARANTIER. XEROX OG DETS FORHANDLERE KAN IKKE HOLDES ANSVARLIGE FOR INDIREKTE, SPECIELLE, TILFÆLDIGE ELLER BETINGEDE SKADER (HERUNDER ØKONOMISKE TAB), UANSET OM XEROX ELLER FORHANDLEREN PÅ FORHÅND HAR FÅET MEDDELELSE OM MULIGHEDEN FOR SÅDANNE SKADER.

Visse lande tillader ikke undtagelse fra eller begrænsninger af betingede skader eller undtagelser fra eller begrænsninger af varigheden af stiltiende garantier eller betingelser. Derfor gælder ovenstående begrænsninger eller undtagelser muligvis ikke for dig. Denne garanti giver specifikke juridiske rettigheder. Andre rettigheder kan være gældende i bestemte lande.

Se slutbrugeraftalen indeholdt i softwaren vedrørende softwaregaranti.

I visse områder dækkes garantien af Fuji Xerox. Denne garanti gælder ikke i Japan. Se i stedet garantien i den japanske brugerhåndbog for produkter købt i Japan.

Hvis du er australsk forbruger, skal du være opmærksom på Trade Practices Act 1974 og tilsvarende national og lokal lovgivning (samlet kaldet "the Acts"), der indeholder særlige bestemmelser til beskyttelse af australske forbrugere. Intet i garantimateriale fra Fuji Xerox udelukker eller begrænser anvendelsen af forholdsreglerne i "the Acts", således at det er i modstrid med "the Acts" eller forårsager, at dele af denne garanti bliver ugyldig. I denne garanti kaldes en stiltiende betingelse eller garanti, hvis undtagelse fra en kontrakt med en "Consumer" (forbruger, som defineret i the Acts) ville være i strid med bestemmelser i the Acts eller resultere i, at dele af denne garanti bliver ugyldig, en "Non-excludable Condition" ("betingelse, der ikke kan undtages"). I det omfang gældende lovgivning gør det muligt, er Fuji Xerox' eneste og samlede ansvar for noget brud på nogen Non-excludable Condition (herunder følgeskader, som kunden måtte lide) begrænset, undtagen som på anden måde angivet i nærværende dokument, til (såfremt Fuji Xerox ønsker dette) at erstatte eller reparere varerne igen eller betale omkostningerne ved genlevering af tjenesterne, i forhold til hvilke bruddet er opstået. I henhold til ovennævnte er alle betingelser og garantier, der måtte eller på anden måde kunne være af stiltiende karakter i en kundekontrakt eller ifølge lovgivning, udefrakommende omstændigheder, branchepraksis eller af andre årsager, undtaget.

# <span id="page-10-0"></span>Oversigt over brugersikkerhed

Printeren og de anbefalede forbrugsstoffer er udviklet og testet til at imødekomme strenge sikkerhedskrav. Læsning af de følgende bemærkninger vil sikre fortsat sikker brug af printeren.

#### **Elektrisk sikkerhed**

- Brug den netledning, der følger med printeren.
- Brug ikke en adapter med jordforbindelse til at forbinde printeren med en strømkilde, der mangler en tilslutning til jord.
- Forbind netledningen direkte til et strømudtag med korrekt jordforbindelse. Brug ikke en forlængerledning. Hvis du ikke ved, om et udtag har jordforbindelse, kan du bede en elektriker om at kontrollere det.

#### Advarsel!

Undgå alvorligt elektrisk stød ved at sikre, at printeren har korrekt jordforbindelse.

- Placer ikke printeren, hvor folk kan træde på netledningen.
- Placer ikke genstande på netledningen.
- Ventilationsåbningerne må ikke blokeres. Disse åbninger har til formål at forhindre overophedning af printeren.

#### Advarsel!

Pres ikke genstande ind i åbninger i printeren. Berøring af et strømførende punkt eller kortslutning af en del kan medføre brand eller elektrisk stød.

- Hvis du bemærker usædvanlige lyde eller lugte, skal du øjeblikkeligt slukke for printeren. Tag netledningen ud af stikkontakten. Tilkald en autoriseret servicerepræsentant til at løse problemet.
- Netledningen er forbundet med printeren ved et stik bag på printeren. Hvis det er nødvendigt at afbryde al strøm til printeren, skal du tage netledningen ud af stikkontakten.

#### Bemærk!

Det anbefales, at printeren altid er tændt, da dette optimerer ydeevnen uden at udgøre en sikkerhedsrisiko.

- Hvis noget af følgende sker, skal du øjeblikkeligt slukke for strømmen til printeren, fjerne netledningen og tilkalde en autoriseret servicerepræsentant.
	- Netledningen er beskadiget eller slidt.
	- Der er spildt væske på printeren.
- Printeren udsættes for vand.
- Dele på printeren er beskadigede.

#### **Vedligeholdelsessikkerhed**

- Forsøg ikke vedligeholdelse, der ikke er tydeligt beskrevet i dokumentationen, som leveres med printeren.
- Benyt ikke aerosolrensemidler. Brug af forbrugsstoffer, der ikke er godkendt, kan forårsage forringet ydeevne og endvidere være farligt.
- Fjern ikke beklædning, der er fastgjort med skruer, medmindre du installerer valgfrit ekstraudstyr og udtrykkeligt har fået besked på at gøre det. Afbryd strømmen, når sådanne installationer udføres. Der er ingen dele bag beklædningerne, som du selv kan vedligeholde eller reparere, undtagen det udstyr, som kan installeres af brugeren.

#### **Sikkerhed ved brug**

Printeren og forbrugsstofferne er udviklet og testet til at imødekomme strenge sikkerhedskrav. Det gælder bl.a. undersøgelser af sikkerhedsmyndigheder, godkendelse og overensstemmelse med etablerede miljøstandarder.

Læsning af den følgende sikkerhedsvejledning vil sikre fortsat sikker brug af printeren.

- Brug de forbrugsstoffer, der er udviklet specielt til printeren. Brug af andet materiale kan medføre forringet ydeevne og skabe farlige situationer.
- Følg de advarsler og vejledninger, der er påsat eller leveret med printer, ekstraudstyr og forbrugsstoffer.
- Placer printeren i et støvfrit område, hvor temperaturen holder sig mellem 10 grader C og 32 grader C, og hvor den relative fugtighed er mellem 10 og 85 procent.

Placer printeren i et område, hvor der er plads til ventilation, betjening og service. Den anbefalede minimumsplads er:

- 45,72 cm (18") over printeren
- 10,16 cm (4") bag printeren
- 10,16 cm (4") på hver side af printeren
- ubegrænset adgang foran printeren, så der er adgang til bakkerne

Bloker og dæk ikke riller eller åbninger i printeren. Printeren kan overophede, hvis der ikke er tilstrækkelig ventilation.

- Anbring printeren på en plan overflade, der højst må hælde 3 grader.
- Brug printeren i højder under 2400 meter (7874 fod) for at opnå den bedst mulige ydeevne.
- Placer ikke printeren i nærheden af en varmekilde.
- Placer ikke printeren i direkte sollys.
- Placer ikke printeren ud for den kolde luftstrøm fra et airconditionanlæg.
- Placer printeren på en plan, solid overflade, der kan bære printerens vægt. Basisprinteren vejer ca. 36 kg (79 lbs.) uden emballage.

#### *Brugermanual xi*

Printeren er tung, og bør løftes af to personer. Illustrationen nedenfor viser den korrekte løfteteknik.

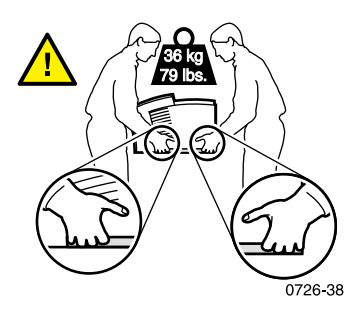

- Vær forsigtig ved flytning og transport af printeren. Forsiden er tung og kan vippe fremad. Følg den anbefalede procedure, når du flytter printeren fra et sted til et andet. Se *Phaser 860 Setup Instructions* (Phaser 860 Installationsvejledning) samt [side 67](#page-81-2) i denne *Brugermanual*.
- Placer ikke væske på printeren.

#### Advarsel!

Udvis forsigtighed, når du arbejder i områder i printeren, der er markeret med et advarselssymbol. Disse områder kan være meget varme og forårsage personskader.

- Vent 10-15 sekunder mellem tænding og slukning af printeren.
- Hold hænder, hår, slips osv. væk fra de udgående fødervalser.
- Fjern ikke en papirbakke under udskrivning, selv ikke hvis papirbakken ikke bruges til det aktuelle udskrivningsjob. Alle bakker skal være på plads, for at medier kan fødes gennem printerens papirgang.

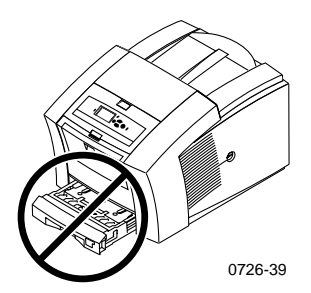

Åbn ikke dæksler og lignende under udskrivning.

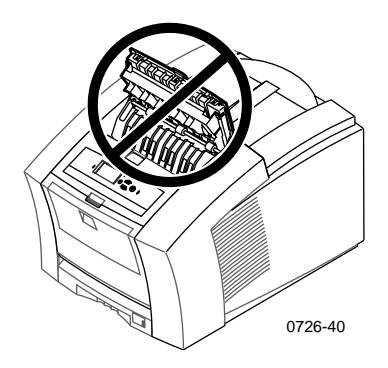

Sluk ikke for strømforsyningen under udskrivning.

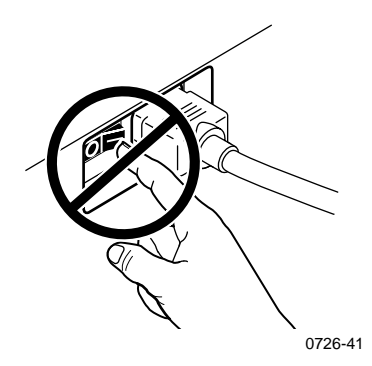

■ Flyt ikke printeren under udskrivning. Se [side 67](#page-81-3) for at få en vejledning i at flytte printeren.

#### **Symboler på produktet:**

FARE! Højspænding:

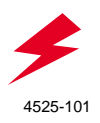

Sikkerhedstilslutning til jord:

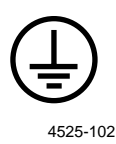

Varm overflade på eller i printeren. Udvis forsigtighed for at undgå personskade:

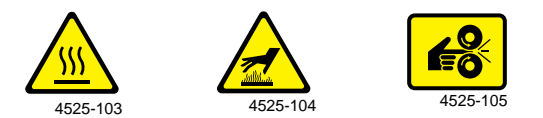

Udvis forsigtighed. Se manualen(erne) for at få flere oplysninger:

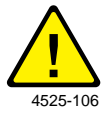

#### Advarsel!

Hvis produktet mister jordforbindelsen, kan brug af håndtag og knapper (eller andre strømledende dele) medføre elektrisk stød. Elektriske produkter kan være farlige, hvis de bruges forkert.

### Advarsel!

For din egen sikkerheds skyld bør du ikke blokere dørkontakterne.

# <span id="page-15-0"></span>Printerens dele og tilbehør

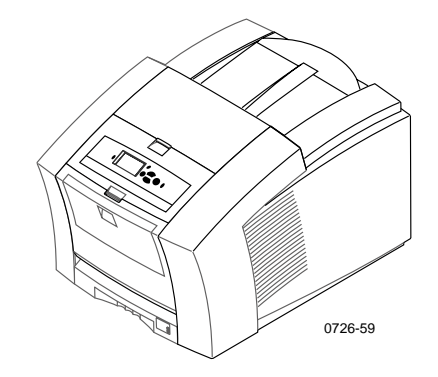

#### <span id="page-15-2"></span>Bemærk!

Inde i printeren er alle håndtag og steder, hvor brugeren skal gribe ind, **grønne.** Vedligeholdelsespakkens engangsdele er **orange.**

Kontakt den lokale forhandler, når der skal bestilles tilbehør og forbrugsstoffer, eller besøg Xerox' websted: **[www.xerox.com/officeprinting/supplies/](http://www.tek.com/Color_Printers/supplies" target="_blank)**

## <span id="page-15-1"></span>Forbrugsstoffer, der kan udskiftes af kunden

#### Vedligeholdelsespakke

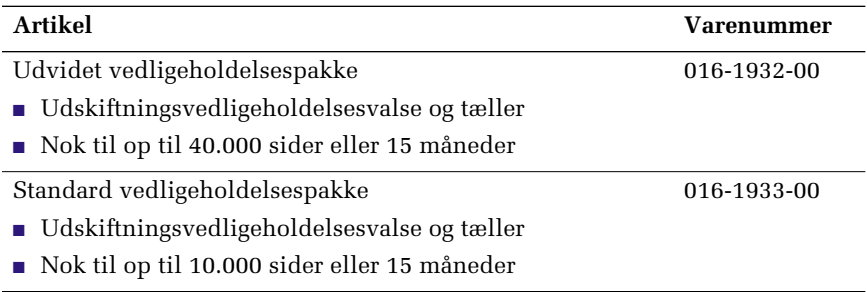

## Phaser 860 ColorStix® II blæk

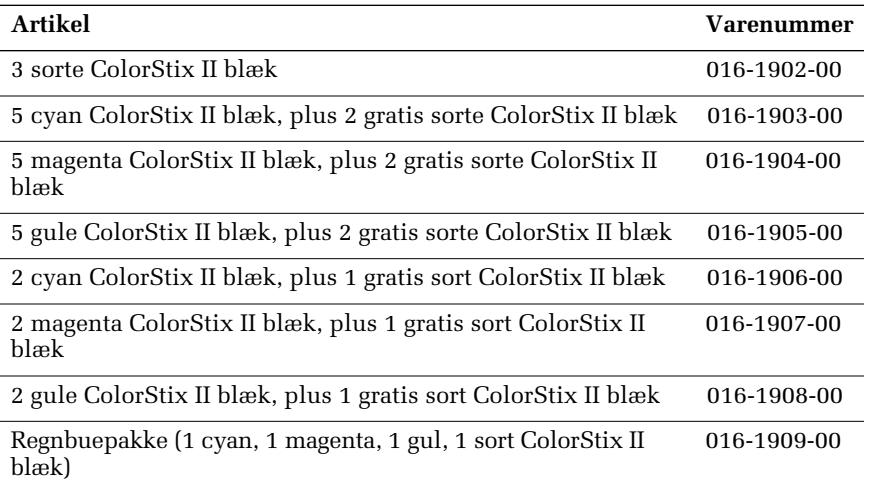

# <span id="page-16-0"></span>Enheder, der kan udskiftes af kunden

## Udskiftnings- og renseartikler

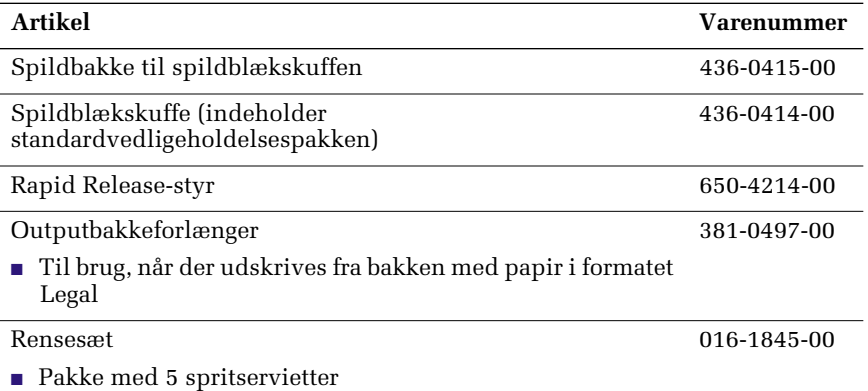

## <span id="page-17-0"></span>Tilbehør

### Bakker

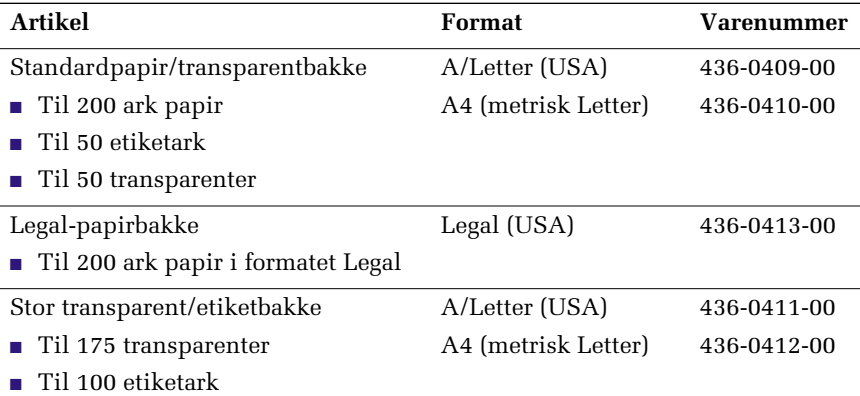

## Stor papirbakke

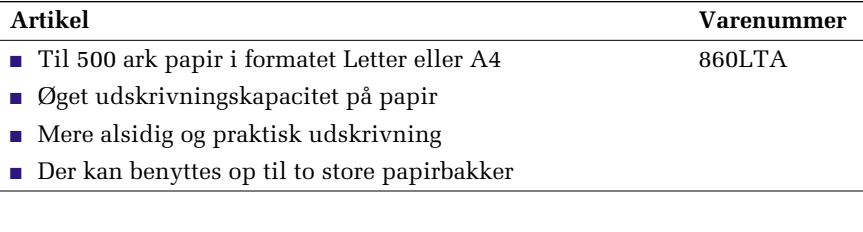

## Printerstation

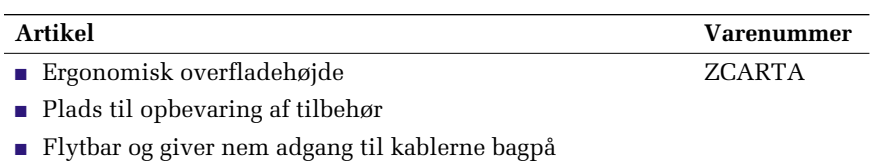

## Intern harddisk

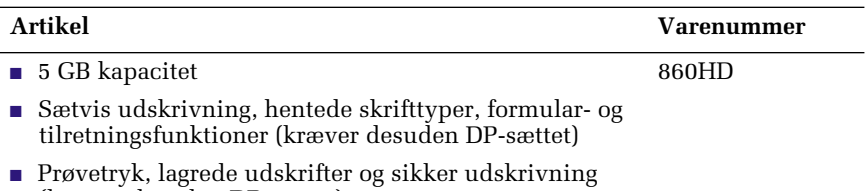

(kræver desuden DP-sættet)

### Opgraderinger

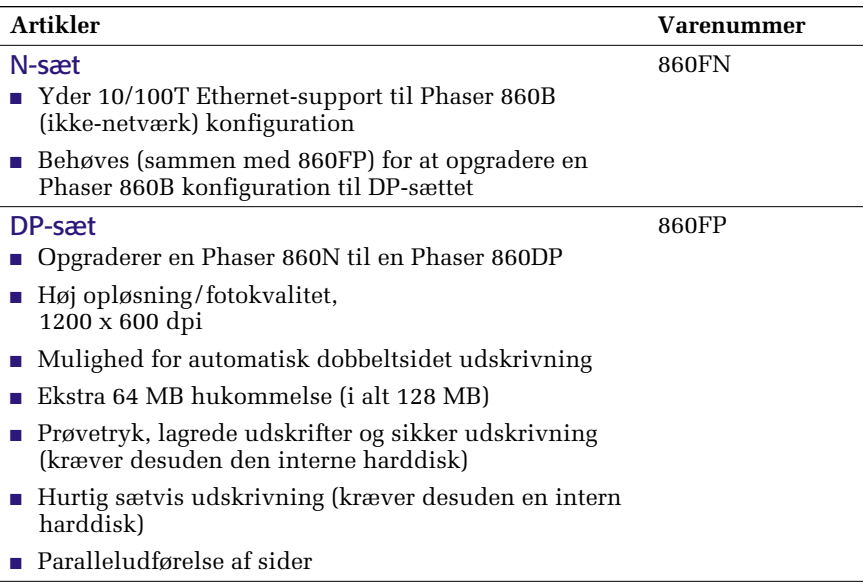

### Phaser®-hukommelse

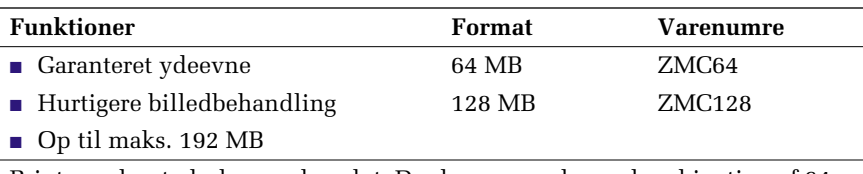

Printeren har to hukommelsesslot. Der kan anvendes en kombination af 64 MB og 128 MB DIMM-moduler, når der tilføjes hukommelse.

## Parallelle kabler

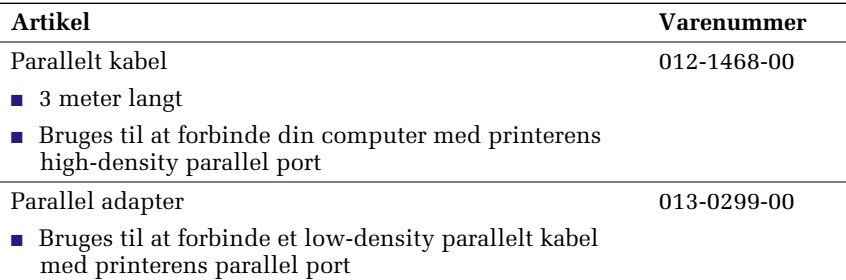

## <span id="page-19-0"></span>Papir og specialmedier

Xerox Phaser-papir, transparenter, etiketter og visitkort er udviklet og testet specielt til brug i Phaser 860-farveprinteren. Det sikrer optimal udskriftskvalitet, driftssikkerhed og holdbarhed.

### Xerox Phaser Professional Printing Paper

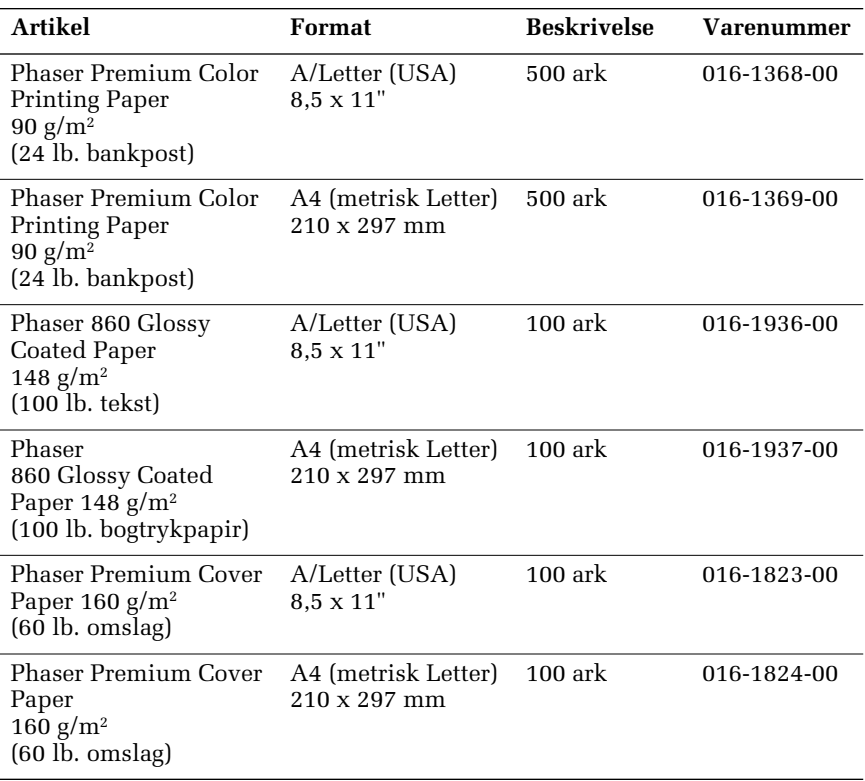

## Xerox Phaser Professional Printing Paper (forts.)

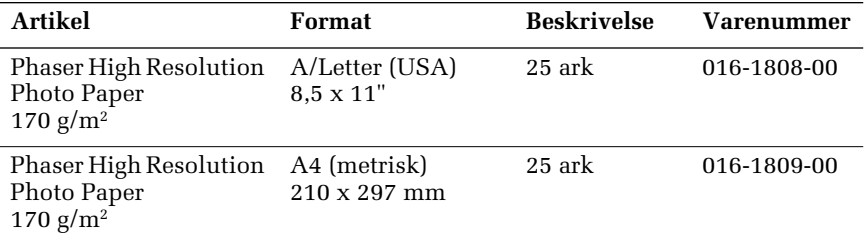

## Phaser 860 Transparency Film

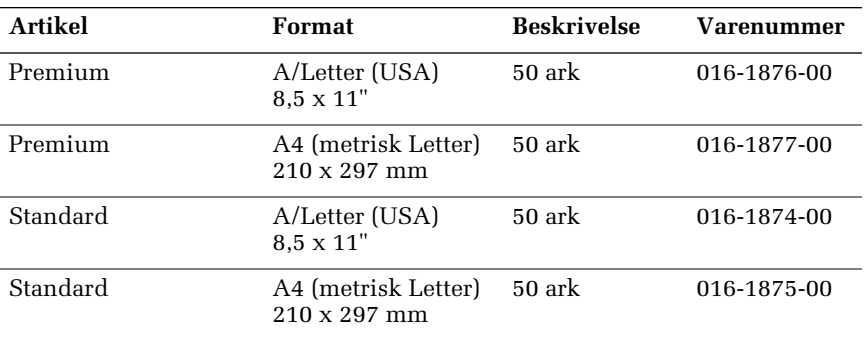

### Etiketter til farveudskrivning

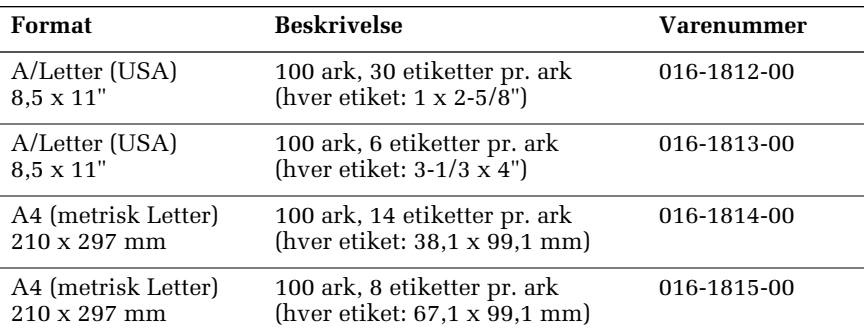

## Premium udstansede visitkort

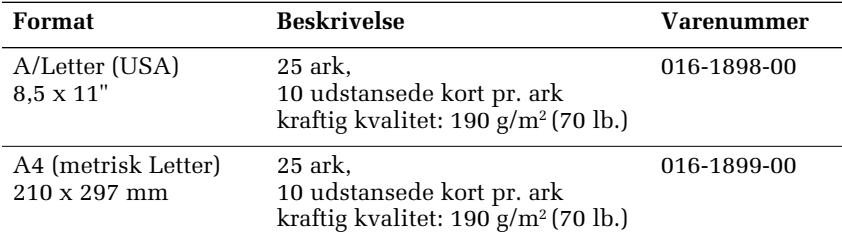

# <span id="page-22-0"></span>Frontpanel

Frontpanelet:

- Viser printerens driftsstatus (Ready to Print (Klar for udskrift) eller Printing (Udskriver)).
- Viser, når der mangler papir eller tilbehør, og når der opstår papirstop.
- Giver dig mulighed for at udskrive rapporter og informationssider.
- Giver dig adgang til værktøjer og informationssider, som kan hjælpe dig med at finde årsagen til problemer.
- Giver dig mulighed for at ændre printer- og netværksindstillinger (driverindstillingerne tilsidesætter indstillinger foretaget via printerens frontpanel).
- Giver dig mulighed for at foretage Secure Print (Sikker) udskrivning), Proof Print (Korrekturtryk) og Saved Print (Sikker udskrivning), jobs, du har gemt på printerens harddisk. Der er flere oplysninger herom i Hjælp til printerdriveren.

## Frontpanelets opbygning

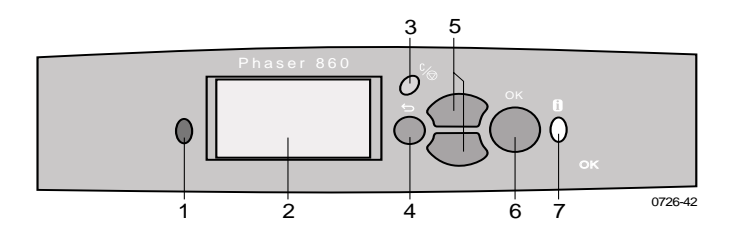

- 1. Statuslampe lyser grøn ved normal drift, rød, når der opstår et problem
- 2. Display
- 3. Knappen **Annuller** annullerer det aktuelle udskriftsjob
- 4. Knappen **Tilbage** viser den forrige menu på displayet
- 5. Knapperne **Rul op** og **Rul ned** ruller op og ned gennem menuerne på frontpanelet
- 6. Knappen **OK** vælger det markerede menupunkt

7. Knappen **Information** – viser yderligere oplysninger om den meddelelse eller menu, der vises på frontpanelet. Du kan når som helst trykke på denne knap.

## Udskrivning af en menuoversigt

**Menu Map** (Menuoversigt) viser, hvor du finder funktioner, f.eks. informationssider, i frontpanelets menustruktur.

- 1. Tryk på knappen **OK,** mens **Menu** er fremhævet.
- 2. Rul til **Print Menu Map** (Udskriv menuoversigt) ved at trykke på knappen **Rul op** eller **Rul ned.**
- 3. Tryk på knappen **OK.**

## Udskrivning af informationssider

Der er gemt mange nyttige oplysninger i printeren i form af sider, der kan udskrives. Du kan få adgang til disse sider fra menuen **Printable Pages** (Sider, der kan udskrives).

- 1. Tryk på knappen **OK,** mens **Menu** er fremhævet.
- 2. Rul til menuen **Printable Pages Menu** (Sider, der kan udskrives) ved at trykke på knappen **Rul op** eller **Rul ned.**
- 3. Tryk på **OK.**
- 4. Rul til den ønskede informationsside, f.eks. **Print Quality Tips** (Tip om udskriftskvalitet).
- 5. Tryk på **OK.**

## Fejlmeddelelser på frontpanelet

Når frontpanelet informerer om papirstop, vises der også en beskrivelse af, hvor papirstoppet er sket. På [side 47](#page-61-3) finder du oplysninger om afhjælpning af papirstop.

Når du via frontpanelet får meddelelse om, at maskinen er ved at løbe tør, f.eks. for papir, eller noget skal udskiftes, skal du sørge for at have nye forsyninger ved hånden. På [side 1](#page-15-2) finder du oplysninger om bestilling.

# <span id="page-24-0"></span>Funktioner

Denne Phaser 860-farveprinter har en række nyttige funktioner, så de udskrevne dokumenter kan få en så høj kvalitet som muligt. Du kan få adgang til printerfunktionerne via printerdriveren, som du bruger, når du sender et udskriftsjob til printeren. Kontroller, at du har installeret printerdriveren, der fulgte med cd-rom'en Phaser 860 Printer for at sikre, at du har adgang til alle printerens funktioner. Du kan hente opdaterede drivere på Xerox' websted: **www.xerox.com/officeprinting**

#### Bemærk!

Du kan også vælge nogle af funktionerne via printerens frontpanel. Indstillingerne i printerdriveren tilsidesætter indstillinger via frontpanelet.

I denne manual er følgende funktioner beskrevet:

- Udskriftskvalitet se [side 11](#page-25-1)
- TekColor-farverettelse se [side 12](#page-26-1)
- Dobbeltsidet udskrivning se [side 39](#page-53-1)
- Udskrivning på papir i formatet Legal se [side 23](#page-37-1)

Du kan få oplysninger om følgende funktioner i Hjælp til printerdriveren eller i *Advanced Features and Troubleshooting Guide* (Vejledning i avancerede funktioner og fejlfinding), der findes på cd-rom'en, der fulgte med printeren:

- Sikre udskrifter, prøvetryk og lagrede udskrifter
- Separatorsider
- Flere sider på ét ark papir
- Udskrivning af brochurer
- Negative billeder
- Spejlbilleder
- Skalering
- Vandmærker

## <span id="page-25-1"></span><span id="page-25-0"></span>Udskriftskvaliteter

Du kan vælge mellem forskellige udskriftskvaliteter for at opnå den bedste kombination af hastighed og udskriftskvalitet for jobbet.

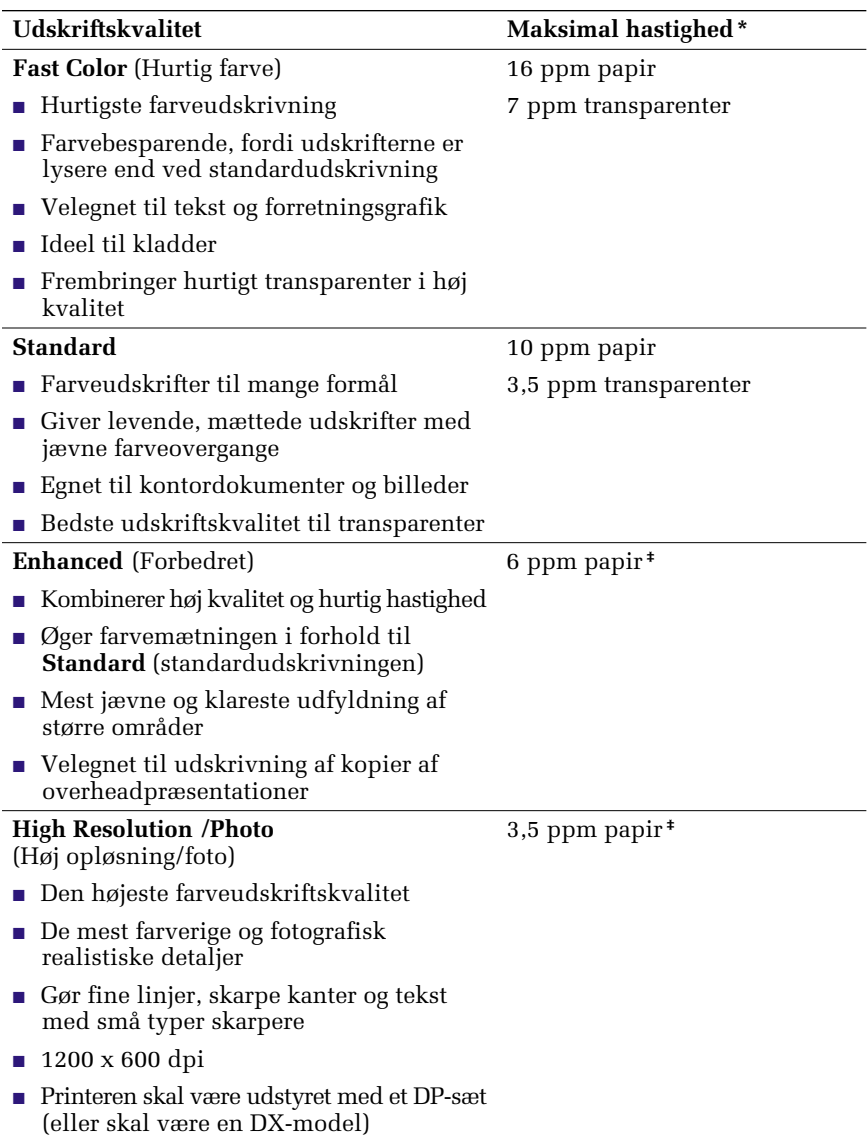

**\*** Det omtrentlige antal sider pr. minut baseret på udskrifter med en margen på 1,27 cm (0,5") eller større, omfatter ikke tid til behandling af billeder.

**‡** Transparenter udskrives med standardfunktionen.

Funktioner

**Funktioner** 

# <span id="page-26-1"></span><span id="page-26-0"></span>TekColor*™*-farverettelser

Du kan angive en farverettelse svarende til en bestemt trykspecifikation eller computerens skærmfarver. Du kan også vælge **Automatic** (Automatisk), så printeren automatisk vælger den bedste farverettelse til elementerne i dit dokument.

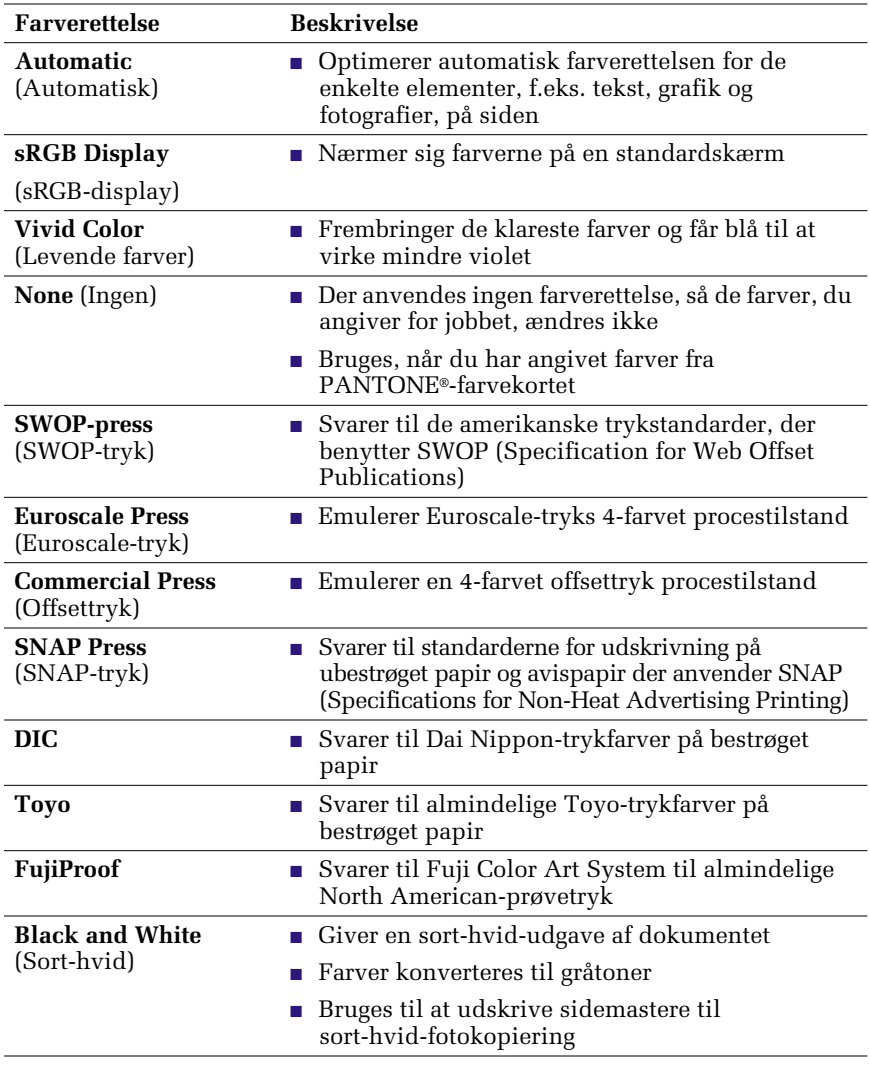

# <span id="page-27-0"></span>Papir og udskriftsmedier

# <span id="page-27-1"></span>Tip til papir

- Brug kun understøttede papirtyper, -formater og -vægt.
- Brug ikke perforeret papir.
- Opbevar papiret på en plan overflade i et lokale med lav fugtighed.
- Undgå at opbevare papiret på en måde, så det krølles eller bøjes osv.
- Pak ikke papiret ud, før du er klar til at bruge det, og pak det papir ind igen, som du ikke bruger.
- Placer ikke papiret i direkte sollys.
- Udsæt ikke papiret for høj fugtighed, da fugt kan påvirke fødningsevnen.
- Hold i kanten af transparenterne med begge hænder for at undgå fingeraftryk og folder, der kan forringe udskriftskvaliteten.
- Brug altid det manuelle fødningsslot til konvolutter.

## <span id="page-27-2"></span>Understøttede medier

Se tabellen i det følgende vedrørende papir- og medietyper, formater og vægt, der understøttes, samt hvilke bakker disse medier skal anbringes i. Du kan desuden udskrive **Print Tips Page** (Siden med papirtip) fra printerens frontpanel, så du får en oversigt over understøttede papirtyper og -formater.

### <span id="page-28-1"></span>Understøttede papir- og udskriftsmedier

<span id="page-28-0"></span>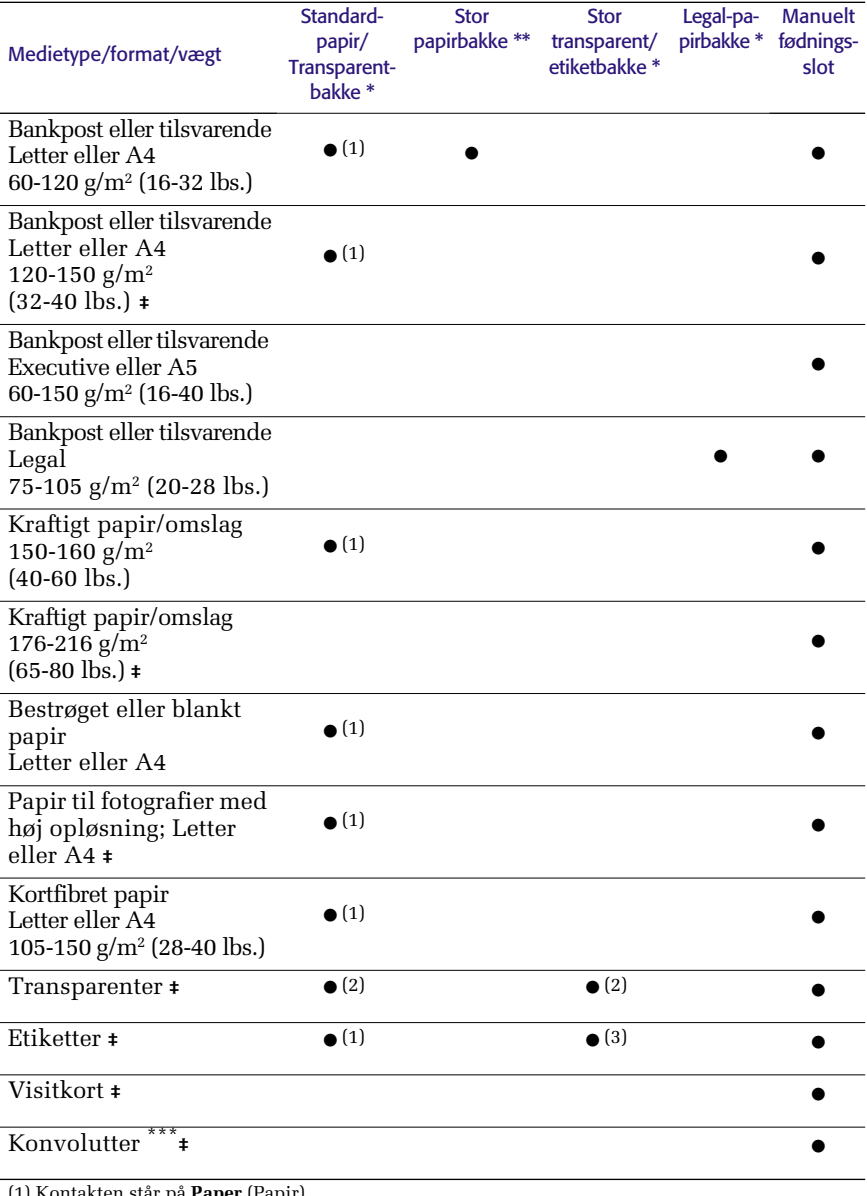

(1) Kontakten står på **Paper** (Papir) (2) Kontakten står på **Transparency** (Transparent) (3) Kontakten står på **Label** (Etiket)

**‡** Udskriv kun enkeltsidet

\* Hvis printeren har mere end én bakke, er det den øverste bakke<br>\*\* Midterste eller nederste bakke<br>\*\*\* Se [side 16](#page-30-0) vedrørende anvendelige konvolutformater og -typer

## <span id="page-29-0"></span>Udskrivningsområdet på de understøttede papirformater

Udskriftens billedområde er lidt mindre end papirets størrelse. Det kan være nødvendigt at justere sidemargenerne i programmet, så de passer i udskrivningsområdet. Vælg papirformatet i printerdriveren, når du sender et job til printeren.

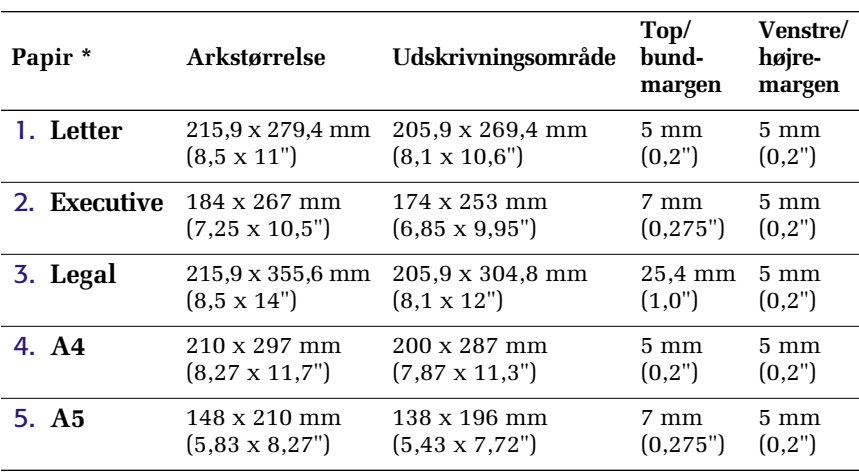

### Udskrivningsområdet på de understøttede papirformater

\* Transparenter er kun tilgænglige i formaterne Letter og A4.

Se [side 14](#page-28-0) for at finde ud af, hvilken bakke der skal bruges til disse papirformater.

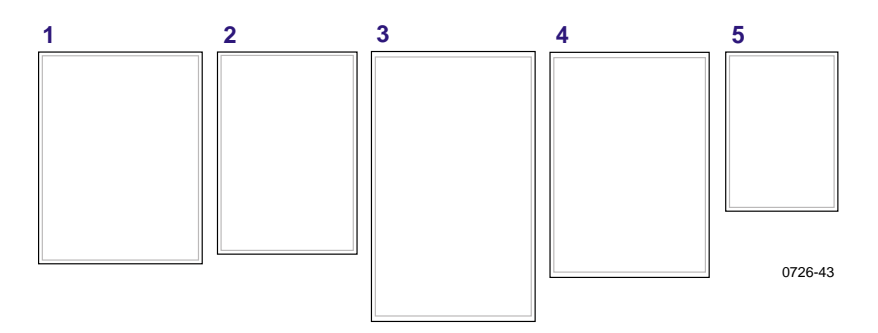

Brug altid det manuelle fødningsslot til konvolutter. Se [side 34.](#page-48-1)

## <span id="page-30-0"></span>Udskrivningsområdet på de understøttede konvolutformater

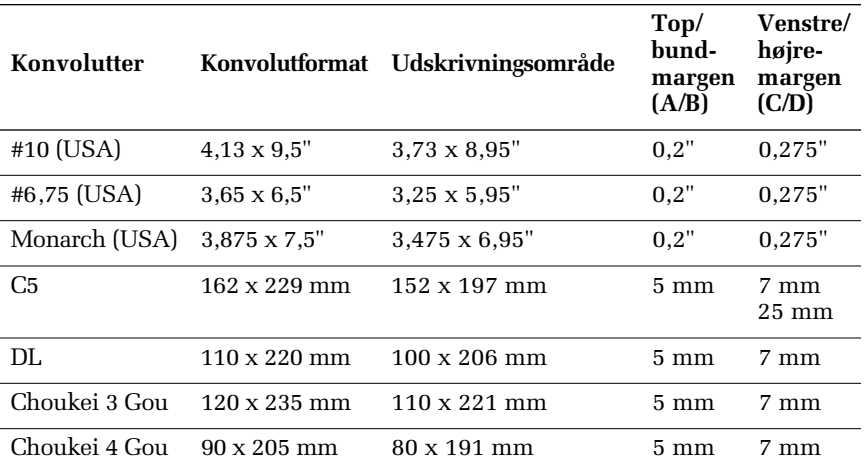

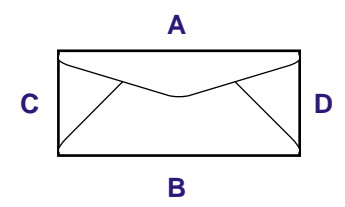

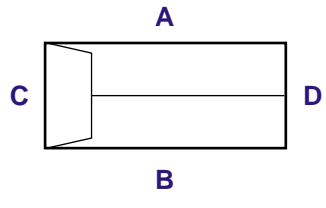

0726-88

# <span id="page-31-0"></span>Fyldning af bakker

Se [side 14](#page-28-1) for at få en oversigt over anbefalet papir, transparenter og etiketter, der kan bruges i de enkelte bakker.

## <span id="page-31-1"></span>Fyldning af standardpapir/transparentbakken

Du finder også en ilægningsvejledning på mærkaten inden i bakken.

- 1. Træk bakken ud.
- 2. Ilæg udskriftsmediet.
	- Enkeltsidet job Ilæg papiret, så den side, der skal udskrives på, vender **opad.** Ilæg brevpapir med **forsiden opad** og brevhovedet mod bakkens **forkant.** Ilæg transparenter med den side, der skal udskrives på, **opad** og hakket i bakkens **bageste højre** hjørne.
	- Dobbeltsidet job Ilæg papiret, så den side, der skal udskrives på først, vender **nedad.** Ilæg brevpapir med **forsiden nedad** og brevhovedet mod bakkens **bagkant.** Se [side 39](#page-53-2) for at få yderligere oplysninger om dobbeltsidet udskrivning.

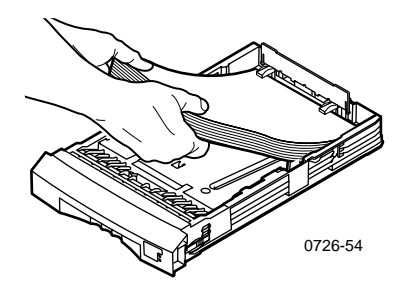

#### Bemærk!

Sørg for at anbringe papiret eller transparenterne under tapperne bag i bakken.

3. Hold øje med fyldlinjerne på venstre side af bakken. Læg ikke mere papir i end til **Paper** (Papir) fyldlinjen. Læg ikke flere transparenter i end til **Transparency/Label** (Transparent/etiket) fyldlinjen.

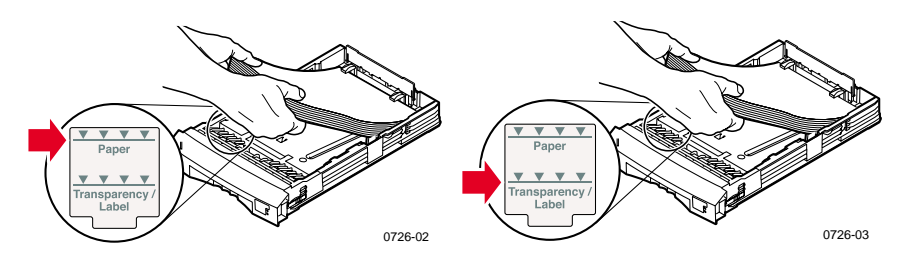

4. Kontroller, at kontakten på højre side forrest i bakken står på **Paper** (Papir), dvs. fremad, når der lægges papir i. Kontroller, at kontakten står på **Transparency** (Transparent), dvs. bagud, når der lægges transparenter i.

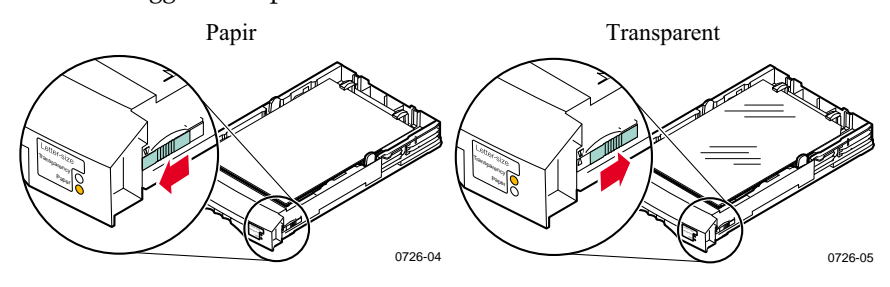

5. Skub bakken tilbage i printeren.

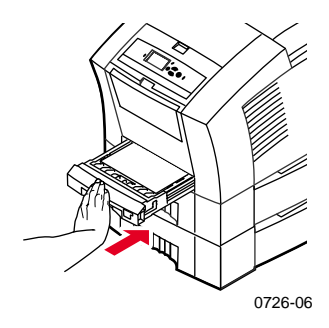

### Bemærk!

Læg ikke papir med udskrift på den ene side tilbage i printeren for at udskrive på den anden side. Sider, der er udskrevet på, kan hænge sammen.

## <span id="page-33-0"></span>Fyldning af den store papirbakke (ekstraudstyr)

Den store papirbakke, som er ekstraudstyr, er placeret under basisprinteren. Der kan benyttes op til to store papirbakker. Bakkerne kaldes så Middle Tray (Midterste bakke) og Lower Tray (Nederste bakke) i printerdriveren.

#### Bemærk!

Læg IKKE transparenter i en stor bakke.

Du finder en påfyldningsvejledning på mærkaten inden i bakken.

1. Træk bakken ud, og fjern den helt.

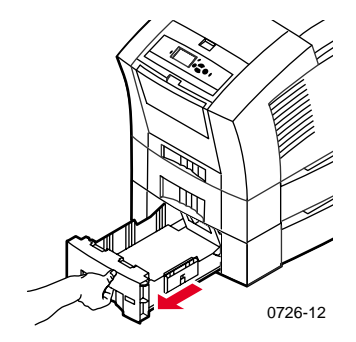

2. Hvis der ligger papir i bakken, skal det fjernes.

### Bemærk!

Brug ikke det resterende papir i en stor bakke. Hvis papiret ikke er beskadiget, kan det bruges i standardbakken, dvs. den øverste bakke.

3. Åbn en ny pakke papir. Fjern alle bøjede eller iturevne ark fra stakken.

4. Skub papirstakken ind i bakken, så papiret berører det vinklede papirstop bag i bakken. Papirstakken skal have samme vinkel som papirstoppet.

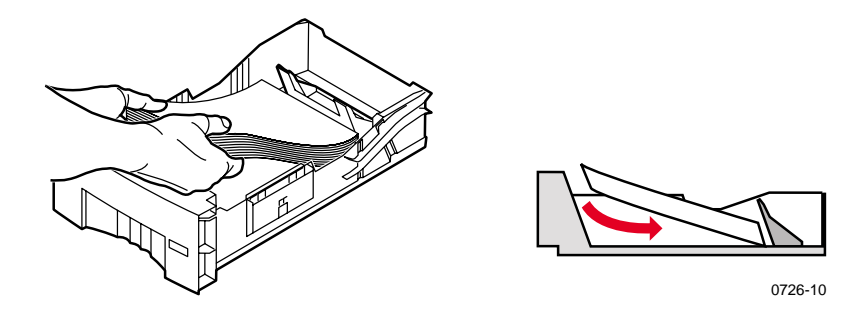

#### Bemærk!

Læg ikke papir i over fyldlinjen på venstre side af bakken.

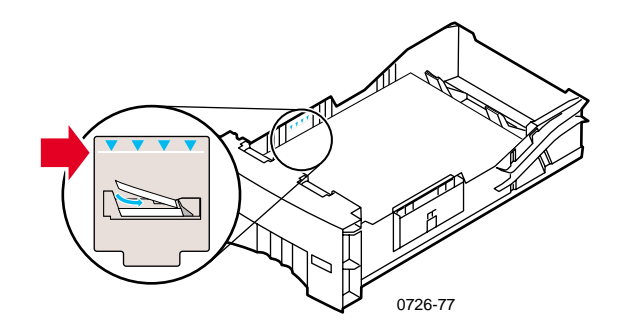

#### Bemærk!

Når der ilægges brevpapir, og der skal udskrives på den ene side af papiret, skal det anbringes med **forsiden opad** og brevhovedet mod bakkens **forkant.** Ved dobbeltsidede jobs skal brevpapiret anbringes med **forsiden nedad**, så brevhovedet vender mod bakkens **bagkant.**

5. Fjern alle beskadigede ark.

6. Vip bakkens bageste venstre hjørne en smule nedad, og ryst bakken frem og tilbage et par gange, indtil papiret lægger sig langs venstre side af bakken og bageste papirstop.

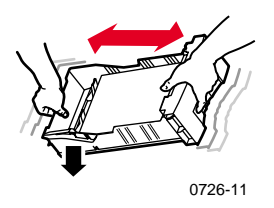

7. Sæt bakken tilbage i printeren.

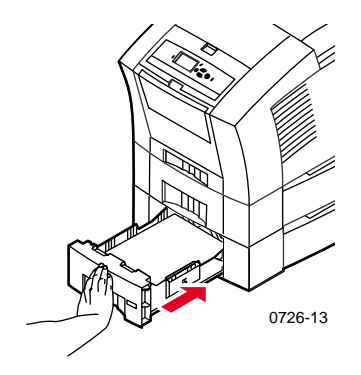
## Fyldning af den store transparent/etiketbakke (ekstraudstyr)

Den store transparent/etiketbakke, som er ekstraudstyr, erstatter printerens standardpapir/transparentbakke. Den kan indeholde op til 100 etiketark eller 175 transparenter (standardbakken rummer 50).

Se påfyldningsvejledningen på mærkaten inden i bakken.

- 1. Træk bakken ud.
- 2. Ilæg transparenter med den side, der skal udskrives på, **opad** og hakket i bakkens **bageste højre** hjørne. Ilæg etiketter med den side, der skal udskrives på, **opad.**

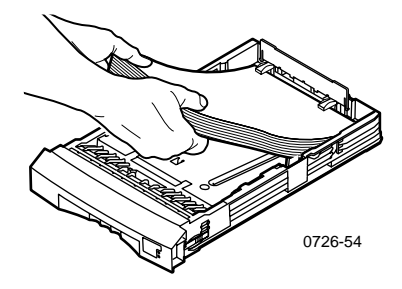

#### Bemærk!

Sørg for at anbringe etiketterne eller transparenterne under tapperne bag i bakken.

3. Hold øje med fyldlinjerne på venstre side af bakken. Læg ikke flere transparenter i end til **Transparency** (Transparent) fyldlinjen. Læg ikke flere etiketter i end til **Label** (Etiket) fyldlinjen.

4. Kontroller, at kontakten på højre side forrest i bakken står på **Transparency** (Transparent), dvs. bagud, hvis der ilægges transparenter.

Hvis der ilægges etiketter, skal kontakten stå på **Label** (Etiket), dvs. fremad.

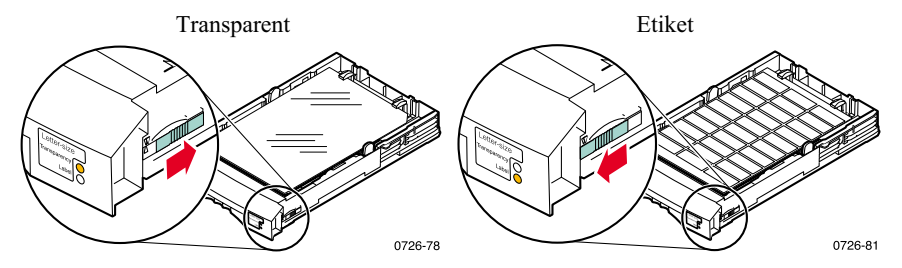

5. Skub bakken tilbage i printeren.

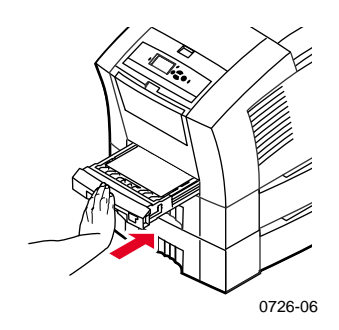

#### Bemærk!

Brug ikke dobbeltsidet udskrivning til transparenter og etiketter.

#### Fyldning af den, store bakke til papir i Legal-format (ekstraudstyr)

Den store bakke til papir i Legal-format, som er ekstraudstyr, erstatter printerens standardpapir/transparentbakke.

Du finder en påfyldningsvejledning på mærkaten inden i bakken.

1. Træk bakken ud.

- 2. Ilæg udskriftsmediet.
	- Enkeltsidet job Ilæg papiret, så den side, der skal udskrives på, vender **opad.** Ilæg brevpapir med **forsiden opad** og brevhovedet mod bakkens **forkant.**
	- Dobbeltsidet job Ilæg papiret, så den side, der skal udskrives på, vender **nedad.** Ilæg brevpapir med **forsiden nedad** og brevhovedet mod bakkens **bagkant.** Se [side 39](#page-53-0) for at få yderligere oplysninger om dobbeltsidet udskrivning.

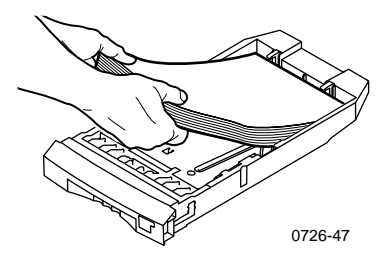

3. Hold øje med fyldlinjerne på venstre side af bakken. Læg ikke mere papir i end til fyldlinjen.

#### Bemærk!

Sørg for at anbringe papiret under tapperne bag i bakken.

4. Skub bakken tilbage i printeren.

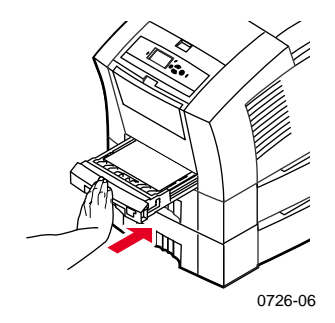

5. Vælg **Legal** for **Paper Size** (Papirstørrelse ) for at udskrive på papir i dette format.

#### Bemærk!

Installer eventuelt outputbakkeforlængeren i hullerne bag på printeren. Derved forhindrer du, at papir i formatet Legal falder ud af printeren, når det er udskrevet.

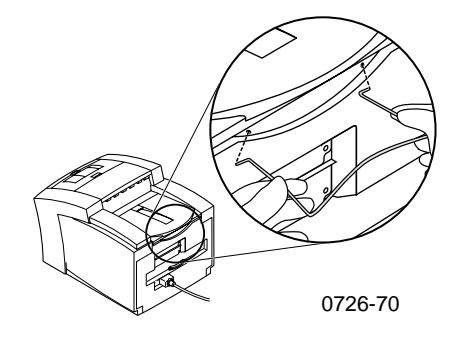

# Udskrivning med manuel fødning

Se [side 14](#page-28-0) for at få en oversigt over anbefalet papir, transparenter, etiketter og visitkort, der kan benyttes i det manuelle fødningsslot.

Du kan udskrive enkeltsidede eller dobbeltsidede jobs via det manuelle fødningsslot. Se [side 39](#page-53-0) for at få yderligere oplysninger om dobbeltsidet udskrivning. Se [side 38](#page-52-0) for at få en vejledning i ilægning af brevpapir i det manuelle fødningsslot. Der kan kun udskrives på den ene side af transparenter og konvolutter. Se [side 32](#page-46-0) og [side 34](#page-48-0) for at få flere oplysninger.

1. Vælg **Manual Feed-Paper** (Manuel fødning af papir) eller **Manual Feed-Transparency** (Manuel fødning af transparent) som **Paper Source** (Papirkilde) i printerdriveren.

Bemærk!

Du kan også bruge printerdriveren til at angive, hvorvidt der skal udskrives på en eller to sider.

- 2. Send jobbet til printeren.
- 3. Åbn det manuelle fødningsslot, hvis det er nødvendigt.

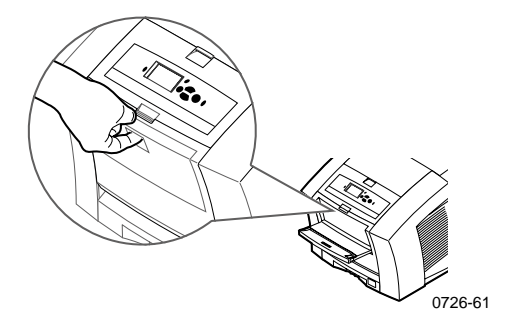

4. Reguler styret på højre side af slottet til papir i formatet Letter (og Legal) eller A4, hvis det er nødvendigt.

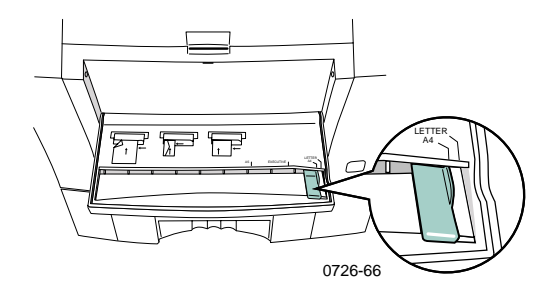

5. Isæt et ark eller en konvolut i det manuelle fødningsslot, indtil printeren trækker det ind, når der står **Waiting for Manual Feed** (Venter på manuel fødning).

Anbring papiret, transparenten eller konvolutten langs slottets venstre side. Hvis det drejer sig om transparenter, skal du sikre dig, at **hakket** vender mod **højre** og føres ind **til sidst.**

- Enkeltsidet job Toppen af arket føres ind **først**, og den side, der skal udskrives på, **vender nedad** som vist i illustrationen i det følgende.
- Dobbeltsidet job Toppen af arket føres ind **sidst,** og den side, der skal udskrives på først, **vender opad.**

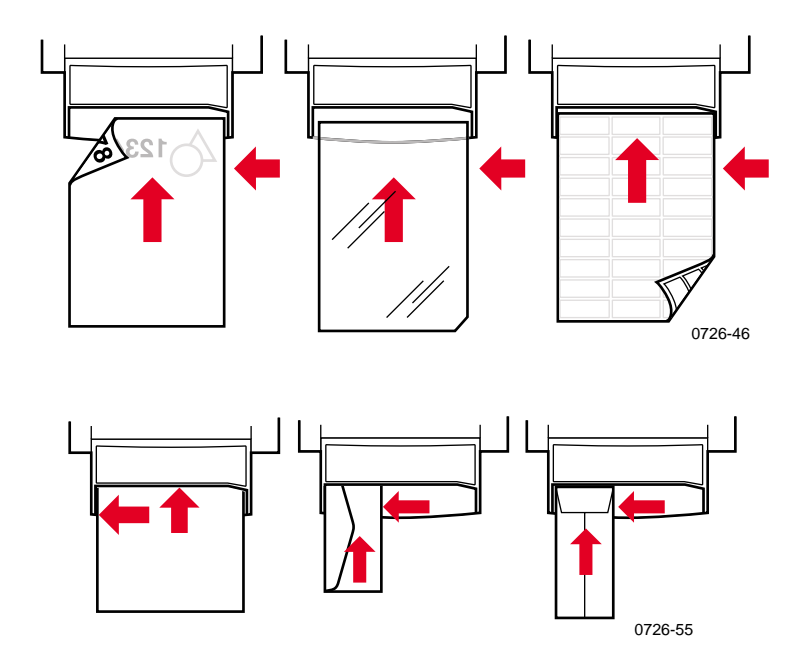

- 6. Kontroller den første udskrift, for at sikre, at teksten placeres korrekt.
- 7. Vent på, at meddelelsen vises igen, før næste ark isættes.

*28 Phaser 860-farveprinter* 

# Udskrivning på specialmedier

Foruden bankpost kan printeren udskrive på følgende specialmedier:

- Phaser High-Resolution Photo Paper (fotopapir)
- Phaser Labels og Phaser Business Cards (etiketter og visitkort) – se [side 30](#page-44-0)
- Phaser 860 Transparencies (transparenter) se [side 32](#page-46-1)
- Konvolutter se [side 34](#page-48-1)
- **Brevpapir** se [side 38](#page-52-1)

## Udskrivning på Phaser High-Resolution Photo Paper

Der kan kun udskrives på **den ene side** af Phaser High-Resolution Photo Paper, fordi der er et Xerox-logo på den anden side. På [side 5](#page-19-0) finder du flere oplysninger.

- 1. Du kan enten:
	- Anbringe op til 50 ark fotopapir med **forsiden opad** i standardpapir/transparentbakken. Kontroller, at kontakten står på **Paper** (Papir), dvs. fremad.
	- Vælge manuel indføring af papiret. Anbring ikke fotopapiret i det manuelle fødningsslot, før du bliver bedt om det på printerens frontpanel.
- 2. I printerdriveren:
	- Vælg den bakke, der indeholder fotopapiret **(Upper Tray)** (Øverste bakke), eller vælg **Manual Feed-Paper** (Manuel fødning).
	- Vælge enkeltsidet udskrivning.
	- Vælg **High-Resolution/Photo** (Høj opløsning/foto) som **Print Quality** (Udskriftskvalitet).
- 3. Send jobbet til printeren.
- 4. Hvis du valgte **Manual Feed-Paper** (Manuel fødning), skal du vente, indtil du bliver bedt om det på printerens frontpanel, med at indføre det første ark papir med **forsiden ned** i det manuelle fødningsslot. Vent med at indføre næste ark, indtil du bliver bedt om det.

## <span id="page-44-0"></span>Udskrivning på etiketter og visitkort

## Vejledning

- Brug kun Phaser 860 Printer Color Printing Labels (etiketter) eller Xerox Phaser Premium Business Cards (visitkort). Se [side 6](#page-20-0) for at få flere oplysninger.
- Hvis der mangler etiketter eller visitkort på arket, må det ikke bruges, da det kan beskadige printerens komponenter.
- Opbevar etiketter og visitkort på et køligt, tørt sted. Opbevar aldrig etiketter og visitkort i fugtige omgivelser, da etiketter og visitkort, der opbevares under sådanne forhold, nemt sætter sig fast i printeren.
- Opbevar ubrugte etiketter og visitkort fladt i emballagen.
- Vend materialet jævnligt. Længere tids opbevaring kan få etiketterne og visitkortene til at krølle og sætte sig fast i printeren.
- Udskriv kun på den ene side af ark med etiketter eller visitkort.

#### Metoder til udskrivning på etiketter og visitkort

- 1. Hvis programmet har en indstilling for etiketter, kan du bruge den som skabelon. Ellers se den vejledning, der fulgte med etiketterne eller visitkortene, for at få oplysninger om margenindstillinger.
- 2. Følg en af fremgangsmåderne nedenfor for at udskrive etiketter:
	- Anbring etiketarkene med **forsiden opad** i standardpapir/transparentbakken (op til 50 ark) eller i den store transparent/etiketbakke (op til 100 ark). Kontroller, at kontakten står på **Paper** (Papir) eller **Label** (Etiket), dvs. fremad.

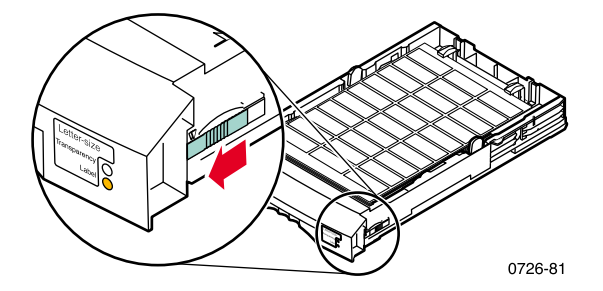

■ Vælg manuel fødning af etiketterne. Anbring ikke etiketterne i det manuelle fødningsslot, før du bliver bedt om det på printerens frontpanel.

Brug altid det manuelle fødningsslot til visitkort. Anbring ikke ark med visitkort i det manuelle fødningsslot, før du bliver bedt om det på printerens frontpanel.

- 3. I printerdriveren:
	- Vælg den bakke, der indeholder etiketterne **(Upper Tray)** (Øverste bakke), eller vælg **Manual Feed-Paper** (Manuel fødning).
	- Vælg enkeltsidet udskrivning.
- 4. Send jobbet til printeren.
- 5. Hvis du valgte **Manual Feed-Paper** (Manuel fødning), skal du vente med at indføre det første ark etiketter eller visitkort med **forsiden nedad** i det manuelle fødningsslot, indtil du bliver bedt om det på printerens frontpanel. Vent med at indføre næste ark, indtil du bliver bedt om det.

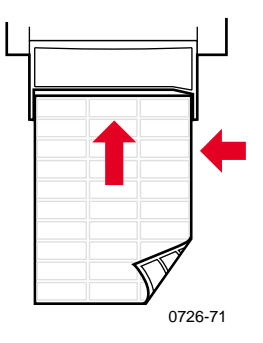

## <span id="page-46-0"></span>Udskrivning på transparenter

#### Bemærk!

<span id="page-46-1"></span>Brug kun Phaser 860 Premium eller Standard Transparencies (transparenter). På [side 6](#page-20-1) finder du flere oplysninger. Hold i kanten af transparenterne med begge hænder for at undgå fingeraftryk og folder, der kan forringe udskriftskvaliteten.

Udskrivning på transparenter:

- 1. Du kan enten:
	- Anbring transparenterne i standardpapir/transparentbakken (op til 50 ark) eller i den store transparent/etiketbakke (op til 175 ark), så **hakket** i transparenterne placeres i bakkens **bageste højre hjørne.** Kontroller, at kontakten står på **Transparency** (Transparent), dvs. bagud.

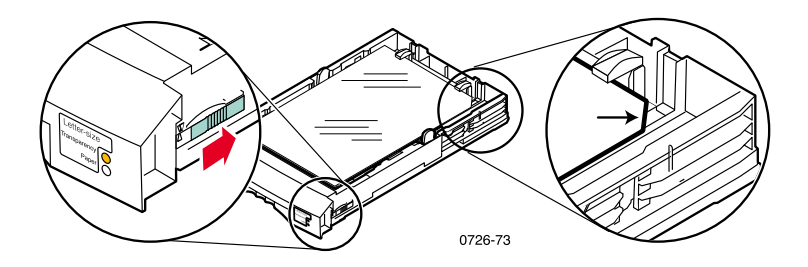

- Vælg manuel fødning af transparenterne. Anbring ikke en transparent i det manuelle fødningsslot, før du bliver bedt om det på printerens frontpanel.
- 2. I printerdriveren:
	- Vælg den bakke, der indeholder transparenterne **(Upper Tray)** (Øverste bakke), eller vælg **Manual Feed-Transparency** (Manuel fødning-Transparent).
	- Vælg enkeltsidet udskrivning.
- 3. Send jobbet til printeren.

4. Hvis du valgte **Manual Feed-Transparency** (Manuel fødning-Transparent), skal du vente med at indføre det første ark i det manuelle fødningsslot, indtil du bliver bedt om det på printerens frontpanel. **Hakket** i transparenten skal vende mod **højre** og komme **sidst** ind i det manuelle fødningsslot. Vent med at indføre den næste transparent, indtil du bliver bedt om det.

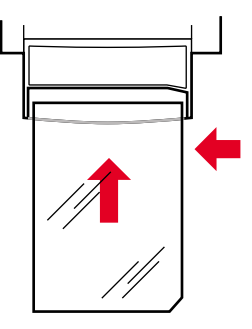

0726-62

## <span id="page-48-1"></span><span id="page-48-0"></span>Udskrivning på konvolutter

### Vejledning

- Brug kun de anbefalede konvolutformater (se [side 16\)](#page-30-0)
- Undgå ruder eller metalclips
- Undgå synlige gummiagtige overflader
- De bedste resultater opnår du med lette konvolutter i laserkvalitet
- Kun enkeltsidet udskrivning
- Opbevar ubrugte konvolutter i originalemballagen for at forhindre, at de bliver støvede og fugtige, da dette kan forringe udskriftskvaliteten og medføre, at konvolutterne krøller
- Læg en enkelt konvolut i det manuelle fødningsslot, og juster den langs venstre side, når du bliver bedt om det

#### Generel metode til udskrivning på konvolutter

1. Opret et dokument, der svarer til konvoluttens mål, i dit program. Se [side 16](#page-30-0) vedrørende udskriftsområdet og margenerne for de understøttede konvolutter.

#### Bemærk!

Mange programmer indeholder en funktion til oprettelse af en konvolut. Se [side 35](#page-49-0), hvis du bruger Microsoft Word for Windows, eller [side 36,](#page-50-0) hvis du bruger Macintosh. Se [side 37,](#page-51-0) hvis du bruger andre Macintosh-programmer. Se dokumentationen til programmet, hvis du bruger andre programmer.

- 2. Vælg følgende fra programmet eller printerdriveren:
	- Vælg papirretningen **Landscape** (Liggende).
	- Vælg konvolutformatet.
	- Vælg **Manual Feed-Paper** (Manuel fødning) som **Paper Source** (Papirkilde).
	- Hvis programmet har en funktion til oprettelse af konvolutter, skal du vælge den fødningsmetode, der svarer til illustrationen i trin 4.
- 3. Send jobbet til printeren.
- 4. Sæt en konvolut i det manuelle fødningsslot, når du bliver bedt om det på printerens frontpanel.
	- Den korte side føres ind **først.**
	- **Flappen** vender **opad** og er **lukket.**

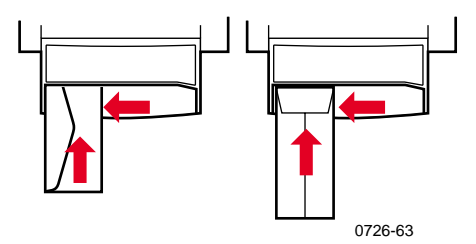

#### <span id="page-49-0"></span>Udskrivning af konvolutter fra Microsoft WORD til Windows

- 1. Vælg **Konvolutter og etiketter** i menuen **Funktioner.**
- 2. Klik på fanen **Konvolutter** i dialogboksen **Konvolutter og etiketter,** og skriv modtager- og afsenderadressen.
- 3. Klik på ikonet **Fødning.**
- 4. Marker alle følgende under fanen **Udskriftsindstillinger:**
	- **Forsiden nedad**
	- **Drej med uret**
	- Vælg **Manual Feed Paper** (Manuel fødning) for **Tag konvolut fra.**
	- Ikonet **Indsæt til venstre:**

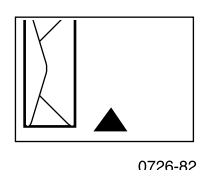

5. Klik på fanen **Konvolutindstillinger,** vælg det ønskede konvolutformat på rullelisten **Konvolutstørrelse**, og klik på **OK.**

- 6. Klik på knappen **Udskriv** i dialogboksen **Konvolutter og etiketter.**
- 7. Sæt konvolutten i det manuelle fødningsslot, når du bliver bedt om det på printerens frontpanel.

#### <span id="page-50-0"></span>Udskrivning af konvolutter fra Microsoft WORD til Macintosh

- 1. Vælg **Konvolutter og etiketter** i menuen **Funktioner.**
- 2. Klik på fanen **Konvolutter** i dialogboksen **Konvolutter og etiketter,** og skriv modtager- og afsenderadressen.
- 3. Klik på ikonet **Fødning.**
- 4. Marker alle følgende under fanen **Udskriftsindstillinger:**
	- **Forsiden nedad**
	- **Drej med uret**
	- **Brug konvolutføder**
	- Ikonet **Indsæt til venstre:**

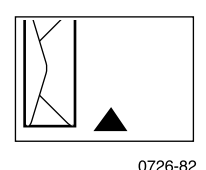

- 5. Klik på fanen **Konvolutindstillinger,** vælg det ønskede konvolutformat på rullelisten **Konvolutstørrelse,** og klik på **OK**.
- 6. Klik på knappen **Udskriv** i dialogboksen **Konvolutter og etiketter.**
- 7. Vælg alle følgende **sideattributter** i dialogboksen **Sideopsætning:**
	- **Papir:** Vælg konvolutformatet.
	- **Papirretning:** Vælg **Liggende.**
- 8. Vælg **PostScript-indstillinger** i rullemenuen, og vælg følgende:
	- **Spejlvend vandret**
	- **Spejlvend lodret**
- 9. Klik på **OK.**
- 10. Vælg **Manuel fødning** eller **Papirkilde** i dialogboksen **Udskriv,** som du får adgang til via indstillingen **Generel,** og klik på knappen **Udskriv.**
- 11. Sæt konvolutten i det manuelle fødningsslot, når du bliver bedt om det på printerens frontpanel.

#### <span id="page-51-0"></span>Udskrivning af konvolutter fra andre programmer på en **Macintosh**

Følg vejledningen i dokumentationen til programmet. Hvis adressen skrives på hovedet på konvolutten, skal du ændre indstillingerne for **Sideopsætning** i printerdriveren, før du udskriver en kuvert mere:

- 1. Vælg **Sideopsætning** i menuen **Filer.**
- 2. Vælg følgende **Sideattributter:**
	- **Papir:** Vælg konvolutformatet.
	- **Papirretning:** Vælg **Liggende.**
- 3. Vælg **PostScript-indstillinger** i rullemenuen, og vælg følgende:
	- **Spejlvend vandret**
	- **Spejlvend lodret**
- 4. Klik på **OK.**
- 5. Vælg **Udskriv** i menuen **Filer.**
- 6. Vælg **Manuel fødning** som **Papirkilde.**
- 7. Klik på knappen **Udskriv.**
- 8. Sæt konvolutten i det manuelle fødningsslot, når du bliver bedt om det på printerens frontpanel.

## <span id="page-52-0"></span>Udskrivning på brevpapir

Der kan udskrives på den ene eller begge sider af brevpapir. Se [side 14](#page-28-0) for at få oplysninger om papirvægt og -formater, der kan bruges.

- 1. Du kan enten:
	- Anbringe brevpapiret i standardpapir/transparentbakken (med bakkekontakten på **Paper** (Papir)), eller i en stor bakke.

<span id="page-52-1"></span>Enkeltsidet job – anbring brevpapiret med **forsiden opad** og brevhovedet mod bakkens **forkant.**

Dobbeltsidet job – anbring brevpapiret med **forsiden nedad** og brevhovedet mod bakkens **bagkant.**

- Vælg manuel indføring af papiret. Anbring ikke papiret i det manuelle fødningsslot, før du bliver bedt om det på printerens frontpanel.
- 2. I printerdriveren:
	- Vælg den bakke, der indeholder brevpapiret, eller vælg **Manual Feed-Paper** (Manuel fødning).
	- Vælg enten enkelt- eller dobbeltsidet udskrivning.
- 3. Send jobbet til printeren.
- 4. Hvis du valgte **Manual Feed-Paper** (Manuel fødning), skal du vente med at indføre papiret, indtil du bliver bedt om det på printerens frontpanel.

Enkeltsidet job – Anbring brevpapiret med **forsiden nedad,** så brevhovedet føres **først** ind i det manuelle fødningsslot.

Dobbeltsidet job – Anbring brevpapiret med **forsiden opad,** så brevhovedet føres **sidst** ind i det manuelle fødningsslot.

Vent med at indføre næste ark papir, indtil du bliver bedt om det.

## <span id="page-53-0"></span>Dobbeltsidet udskrivning

Du kan få printeren til automatisk at udskrive dobbeltsidet (dupleks) på papir i formaterne Letter, A4 eller Legal fra papirbakkerne eller det manuelle fødningsslot. Se [side 14](#page-28-1) for at få oplysninger om papirvægt og -typer, der kan bruges.

Udskriv **ikke** på begge sider af transparenter, etiketter, visitkort, konvolutter, kraftigt papir, karton, kartotekskort eller fotopapir til høj opløsning.

#### Forsigtig!

Læg ikke papir med udskrift på den ene side tilbage i printeren for at udskrive på den anden side. Sider, der er udskrevet på, kan hænge sammen og indføres muligvis ikke korrekt.

Vælg udskrivningsretningen vha. printerdriveren: **Portrait** (Stående) eller **Landscape** (Liggende), når du udskriver et job. Når du anvender dobbeltsidet udskrivning, kan du også vælge indstillingen for indbinding, der bestemmer, hvordan siderne vendes. Se tabellen på [side 41](#page-55-0) vedrørende ordlyden, der benyttes i printerdriverne.

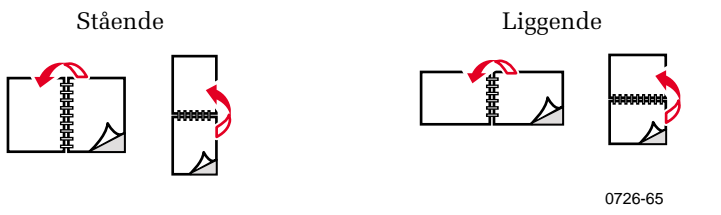

0726-64

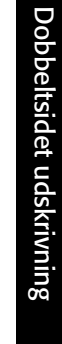

### Dobbeltsidet udskrivning

- 1. Du kan enten:
	- Anbringe papiret i standardpapir/transparentbakken (med kontakten på **Paper** (Papir)), Legal-bakken eller bakken med stor kapacitet, afhængigt af formatet. Se [side 38,](#page-52-0) hvis du udskriver på brevpapir.
	- Vælge manuel indføring af papiret. Anbring ikke papiret i det manuelle fødningsslot, før du bliver bedt om det på printerens frontpanel.
- 2. I printerdriveren:
	- Vælg den bakke, der indeholder papiret, eller vælg **Manual Feed-Paper** (Manuel fødning).
	- Vælg dobbeltsidet udskrivning. Se tabellen på side 41 vedrørende ordlyden, der benyttes i printerdriverne.
- 3. Send jobbet til printeren.
- 4. Hvis du valgte **Manual Feed-Paper** (Manuel fødning), skal du vente med at indføre det første ark papir i det manuelle fødningsslot, indtil du bliver bedt om det på printerens frontpanel. Vent med at indføre næste ark, indtil du bliver bedt om det.

#### Bemærk!

Når printeren udskriver dobbeltsidet, føres papiret delvist ud og tilbage til udskrivning på den anden side. Undlad at berøre papiret, før det er helt ude af printeren, for at undgå papirstop.

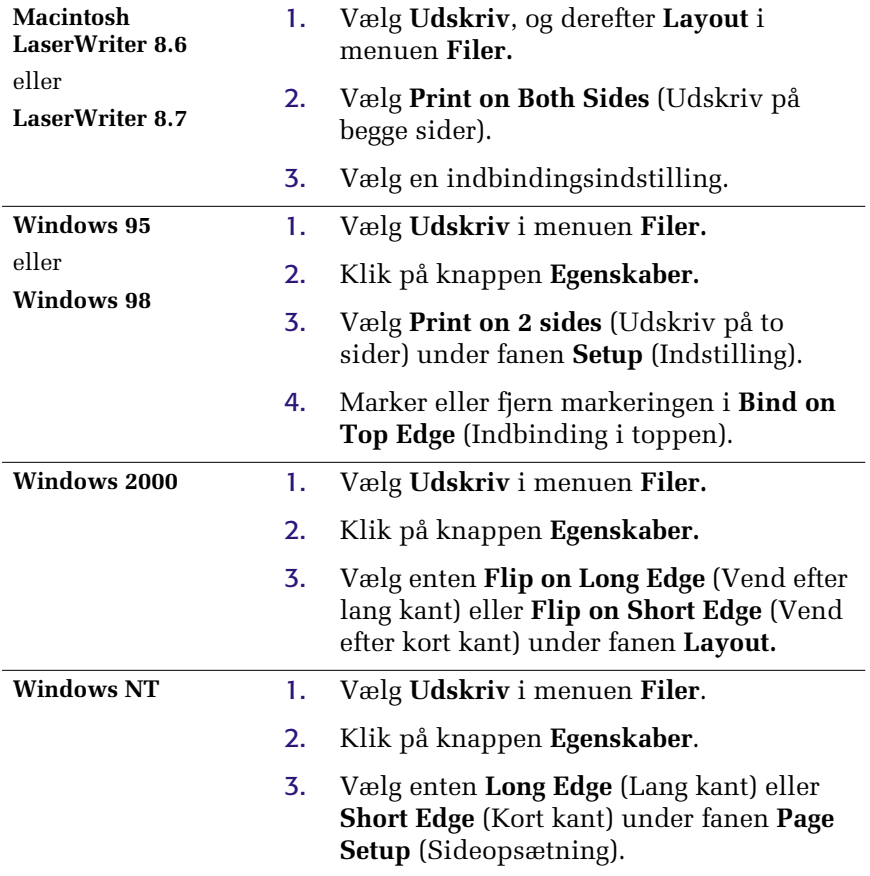

#### <span id="page-55-1"></span><span id="page-55-0"></span>Indstilling af printerdriveren til dobbeltsidet udskrivning

## Fejlfinding i forbindelse med udskriftskvalitet

Farvestribe(r) mangler

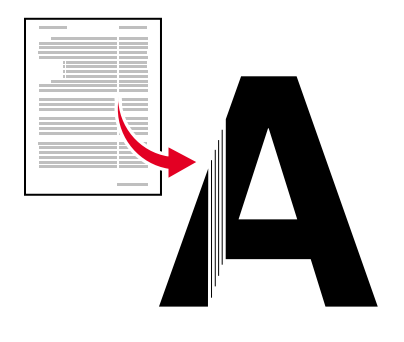

0726-87

Find ud af, om problemet påvirker nogle eller alle farver ved at udskrive **Diagnostic Pages** (diagnosticeringssiderne) via printerens frontpanel:

- 1. Tryk på **OK,** mens **Menu** er fremhævet.
- 2. Rul til menuen **Printable Pages Menu** (Sider, der kan udskrives) ved at trykke på **tasten rul op** eller **rul ned.**
- 3. Tryk på **OK.**
- 4. Rul til **Print Diagnostic Pages** (Udskriv diagnosticeringssider).
- 5. Tryk på **OK.**

#### Bemærk!

Du kan også udskrive **Diagnostic Pages** (Diagnosticeringssiderne) via fanen **Troubleshooting** (Fejlfinding) i driveren.

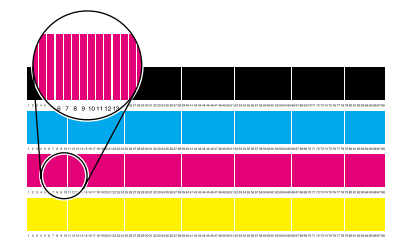

Farvestriberne udskrives korrekt En farvestribe (magenta) mangler

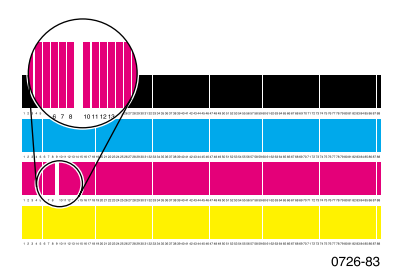

#### En eller flere farvebjælker mangler

- <span id="page-57-0"></span>1. Vælg **Eliminate Light Stripes** (Eliminer lyse striber) på frontpanelet for at rense printhovedet og udskrive en testudskrift:
	- a. Tryk på **OK,** mens **Menu** er fremhævet.
	- b. Rul til **Support Menu** (Support) ved at trykke på tasten **rul op** eller **rul ned.**
	- c. Tryk på **OK.**
	- d. Rul til **Improve Print Quality?** (Gør udskriftskvaliteten bedre?).
	- e. Tryk på **OK.**
	- f. Rul til **Eliminate Light Stripes** (Eliminer lyse striber).
	- g. Tryk på **OK.**

#### Bemærk!

Du kan også vælge **Eliminate Light Stripes** (Eliminer lyse striber) via fanen **Troubleshooting** (Fejlfinding) i driveren.

- 2. Gentag trin 1, hvis der stadig mangler en farvestribe. Gentag proceduren op til tre gange i træk, hvis det er nødvendigt.
- 3. Hvis det ikke løser problemet:
	- a. Sluk printeren i mindst fire timer.
	- b. Udskriv **Diagnostic Pages** (Diagnosticeringssiderne), når du tænder printeren, og vælg **Eliminate Light Stripes** (Eliminer lyse striber), hvis det er nødvendigt.

#### Alle fire farvebjælker mangler på testudskriften

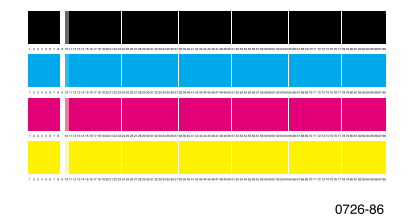

- 1. Rengør evt. Rapid Release-styret. Se [side 61](#page-75-0) for at få en vejledning.
- 2. Rengør evt. viskerbladet på spildblækskuffen. Se [side 64](#page-78-0) for at få en vejledning.
- 3. Undersøg, om der er snavs i printerens papirudgangsområde. Rengør evt. udgangsrullerne. Se [side 65](#page-79-0) for at få en vejledning.
- 4. Rengør eventuelt printerhovedet, og udskriv en testudskrift.
	- a. Vælg **Eliminate Light Stripes** (Eliminer lyse striber) på frontpanelet (som beskrevet på [side 43\)](#page-57-0) eller under fanen **Troubleshooting** (Fejlfinding) i driveren.
	- b. Undersøg testudskriften.
	- c. Gentag trin a og b, hvis der stadig mangler en farvestribe. Gentag proceduren op til tre gange i træk, hvis det er nødvendigt.
- 5. Hvis det ikke løser problemet:
	- a. Sluk printeren i mindst fire timer.
	- b. Udskriv **Diagnostic Pages** (Diagnosticeringssiderne), når du tænder printeren, og vælg **Eliminate Light Stripes** (Eliminer lyse striber), hvis det er nødvendigt.

## Snavs og pletter på udskriften

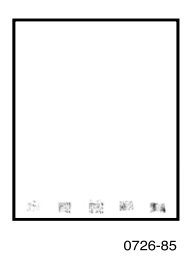

- Vælg **Remove Print Smears** (Fjern udskrivningspletter) på frontpanelet. Gentag efter behov.
	- a. Tryk på **OK,** mens **Menu** er fremhævet.
	- b. Rul til **Support Menu** (Support) ved at trykke på tasten **rul op** eller **rul ned.**
	- c. Tryk på **OK.**
	- d. Rul til **Improve Print Quality?** (Gør udskriftskvaliteten bedre?).
	- e. Tryk på **OK.**
	- f. Rul til **Remove Print Smears** (Fjern udskrivningspletter).
	- g. Tryk på **OK.**
- Husk at bruge papir, som printeren understøtter. Se [side 14](#page-28-1) eller udskriv **Paper Tips Page** (Siden med papirtip) fra menuen **Printable Pages Menu** (Sider, der kan udskrives) på frontpanelet for at få en oversigt over anbefalede papirtyper.
- Rengør evt. viskerbladet på spildblækskuffen. Se [side 64](#page-78-1) for at få en vejledning.
- Rengør evt. udgangsrullerne, hvis der er blæk eller snavs på dem. Se [side 65](#page-79-1) for at få en vejledning.
- Rengør evt. papirfødevalserne, hvis der er blæk eller snavs på dem. Se [side 65](#page-79-1) for at få en vejledning.

## Udskrifterne er for lyse eller for mørke

Træk bakken ud, og kontroller indstillingen af kontakten foran i højre side af bakken. Skub den fremad til papir (eller etiketter) og tilbage til transparenter. Skub bakken tilbage i printeren, når kontakten er indstillet korrekt.

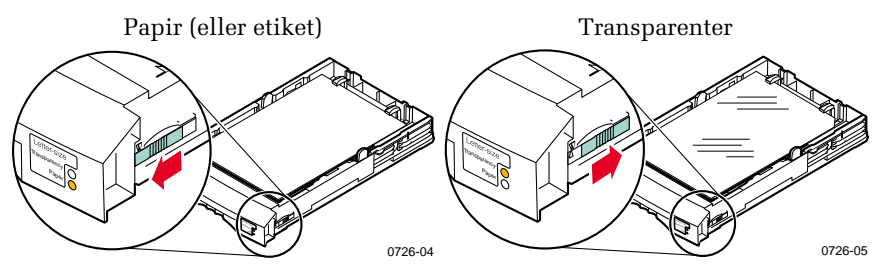

- Vælg en anden udskriftskvalitet i printerdriveren, og udskriv derefter jobbet igen. Se [side 11](#page-25-0).
- Vælg en anden farverettelse i printerdriveren, og udskriv derefter jobbet igen. Se [side 12.](#page-26-0)

# Papirstop

## Tip, der kan forhindre papirstop

- Brug **kun** den type papir, transparenter, etiketter og visitkort, der anbefales. Se [side 14](#page-28-1) for at få yderligere oplysninger.
- Brug rene, ubeskadigede sider.
- Ilæg papir fra en nyåbnet pakke.
- Læg ikke mere papir i end til bakkens fyldlinje.
- Vend stakken i papirbakken, hvis papiret sætter sig fast gentagne gange.
- Rengør printerens valser, hvis de er synligt snavsede.

Udskriv **Help Guide** (Hjælpehåndbogen) fra printerens frontpanel (som beskrevet på [side 9](#page-23-0)), eller besøg Xerox Customer Support-webstedet på **www.xerox.com/officeprinting/support** for at få flere oplysninger.

## Afhjælpning af papirstop

Når der opstår papirstop, vises en meddelelse på printernes frontpanel om, hvor papirstoppet er sket samt oplysninger om, hvordan det kan afhjælpes.

## <span id="page-62-0"></span>Papirstop – Åbn udgangsdækslet for at afhjælpe det

#### Forsigtig!

Brug ikke værktøj til at fjerne fastklemt papir fra udgangsområdet. Brug af værktøj i dette område kan beskadige printerens overflade.

#### Løsning 1

Hvis papiret delvist er ført ud af printerens papirudgang:

1. Fjern det fastklemte papir med begge hænder. Se løsning 2, hvis det ikke nemt kan fjernes.

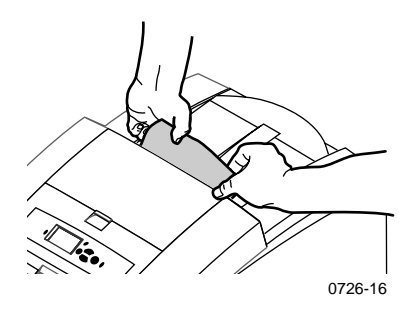

2. Fjern hele papirarket, da småstykker, der efterlades i printeren, kan forårsage flere papirstop.

# Papirstop

#### Løsning 2

Hvis papiret delvist er ført ud af printeren, uden at det let kan fjernes:

1. Åbn udgangsdækslet.

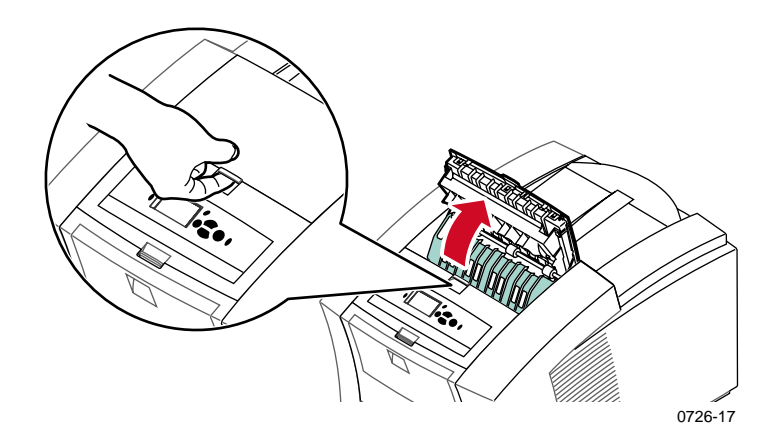

2. Fjern det fastklemte papir med begge hænder. Gå til løsning 3 (trin 2), hvis papiret stadig sidder fast inden i printeren.

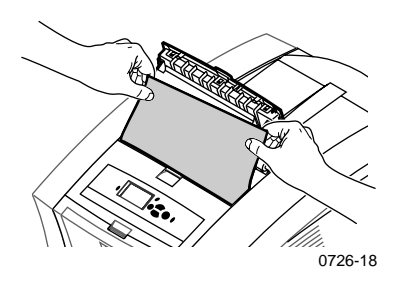

- 3. Fjern hele papirarket, da småstykker, der efterlades i printeren, kan forårsage flere papirstop.
- 4. Luk udgangsdækslet.

#### Løsning 3

Hvis papiret sidder fast under Rapid Release-styret:

- 1. Åbn udgangsdækslet.
- 2. Løft det grønne papirstyr.

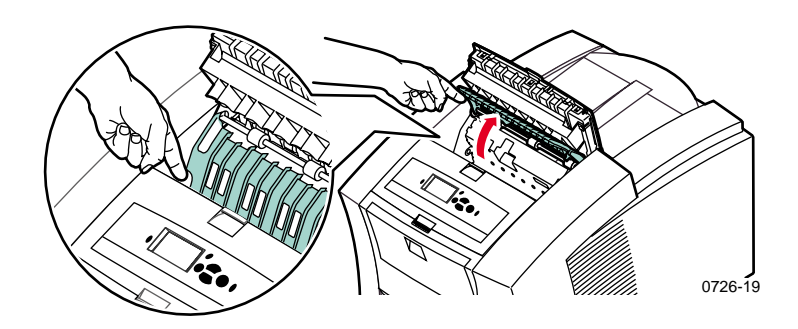

#### Forsigtig!

Håndter Rapid Release-styret forsigtigt for ikke at bøje eller beskadige den klare plastickant.

3. Løft i de grønne tapper, og fjern Rapid Release-styret. **Brug ikke skarpe genstande i dette område af printeren.**

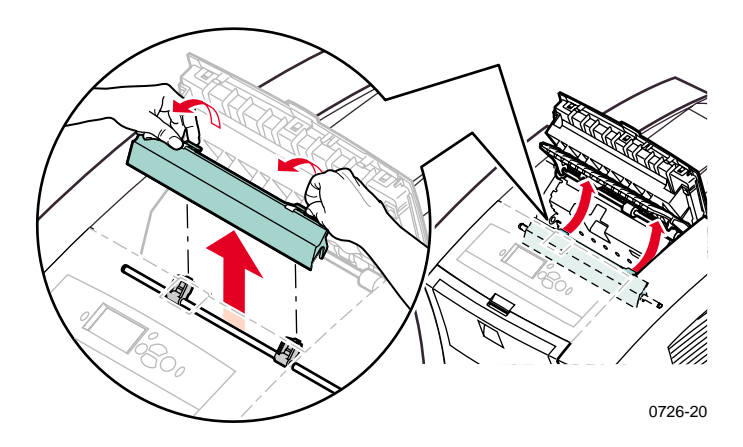

# Papirstop

4. Fjern det fastklemte papir.

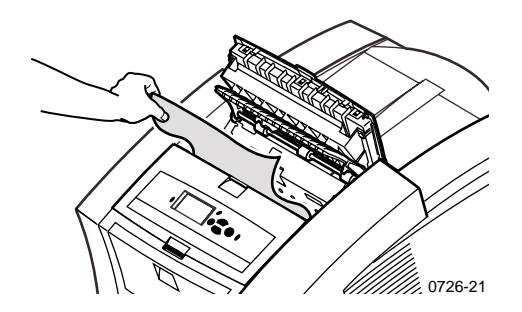

5. Sørg for, at den tynde, hvide støvbeskyttelse ligger oven på metalstangen. Installer Rapid Release-styret igen ved at trykke de grønne tapper ned for at låse styret.

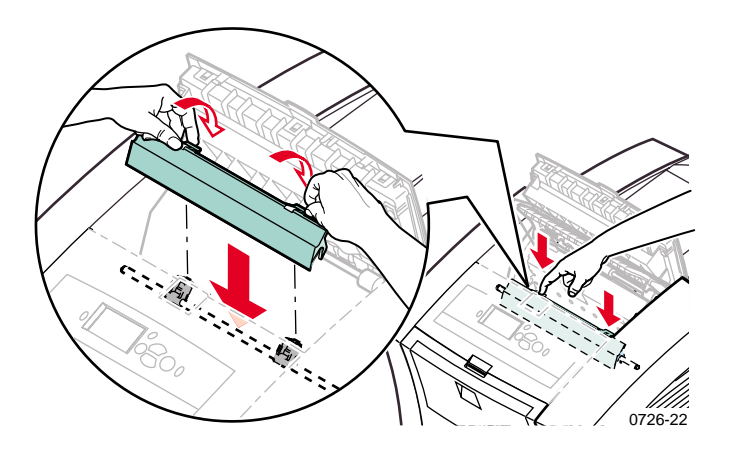

#### Bemærk!

Kontroller, at Rapid Release-styret sidder korrekt ved at trække forsigtigt i det. Hvis det ikke er låst, kan det forårsage papirstop og give problemer med udskriftskvaliteten.

6. Luk udgangsdækslet.

## Papirstop – Åbn frontdækslet for at afhjælpe det

1. Åbn frontdækslet.

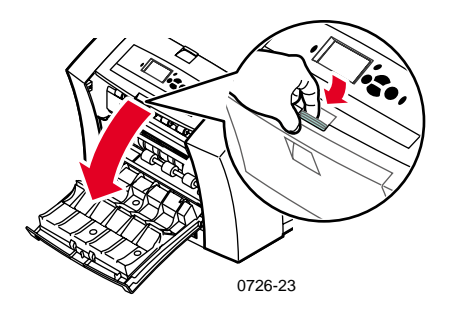

- 2. Fjern det fastklemte papir med begge hænder.
- 3. Hvis der er modstand, når det fastklemte papir fjernes, skal det grønne fingerhjul drejes for at føre papiret frem.

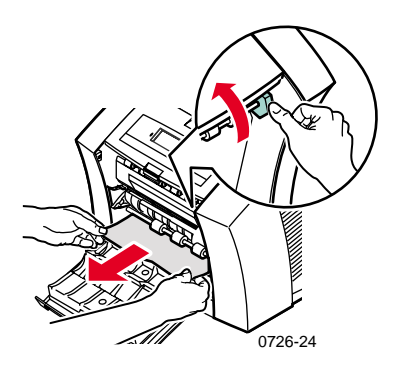

- 4. Fjern hele papirarket, da små papirstykker, der efterlades i printeren, kan forårsage flere papirstop.
- 5. Luk frontdækslet.

### Papirstop - Fjern den øverste bakke eller papirbakken for at afhjælpe det

- 1. Fjern den øverste bakke eller papirbakken helt.
- 2. Fjern forsigtigt det fastklemte papir med begge hænder.

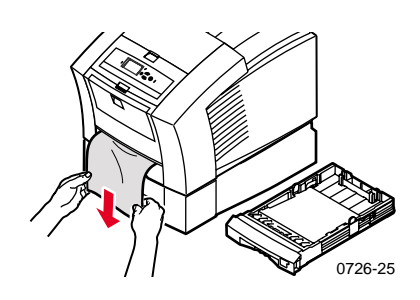

3. Isæt den øverste bakke eller papirbakken.

#### Papirstop – Fjern den midterste bakke for at afhjælpe det

- 1. Fjern den midterste bakke helt.
- 2. Fjern forsigtigt det fastklemte papir med begge hænder.

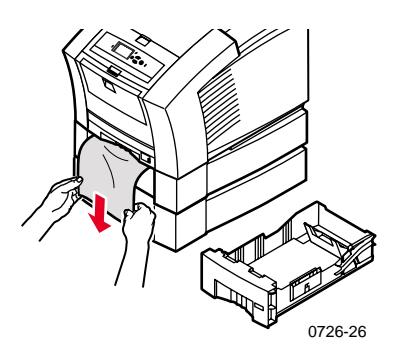

3. Sæt den midterste bakke i igen.

## Papirstop – Fjern den nederste bakke for at afhjælpe det

- 1. Fjern den nederste bakke helt.
- 2. Fjern forsigtigt det fastklemte papir med begge hænder.

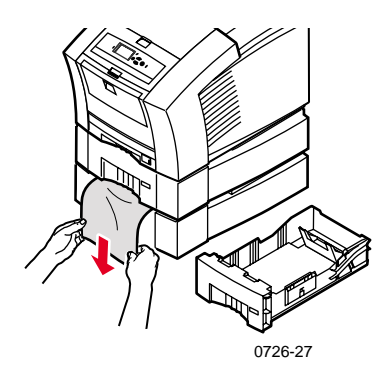

3. Sæt den nederste bakke i igen.

## Papirstop, forkert format – Åbn udgangsdækslet for at afhjælpe det

Printeren forsøger at udskrive på et forkert papirformat. Kontroller, inden papirstoppet afhjælpes, at papiret i kildebakken har det korrekte format og overholder specifikationerne. På [side 14](#page-28-0) finder du oplysninger om papirformater og typer, der kan anvendes.

#### Forsigtig!

Brug ikke værktøj til at fjerne fastklemt papir fra udgangsområdet. Brug af værktøj i dette område kan beskadige printerens overflade.

Følg fremgangsmåden, der starter på [side 48](#page-62-0) for at afhjælpe papirstop i udgangsområdet.

## Papirstop – Forsøg manuel indføring igen

1. Fjern det fastklemte papir, transparenten, etiket- eller visitkortarket med begge hænder.

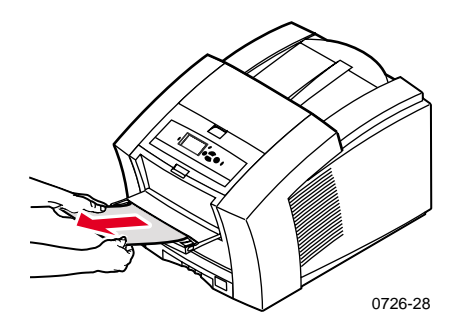

- 2. Kontroller, at papiret (eller andet medie) har det korrekte format og overholder specifikationerne, se [side 14.](#page-28-1)
- 3. Kontroller, at det manuelle fødningsslot er trukket helt ud ved forsigtigt at trykke det nedad.
- 4. Isæt kun et papirark eller en konvolut, når en meddelelse beder om det. Brug begge hænder til at føre arket ind, indtil du mærker, at printeren griber fat i arket. Kontroller, at arket eller konvolutten isættes korrekt langs åbningens venstre kant, og at det føres lige og jævnt ind i printeren. Vær især omhyggelig med indføringen af konvolutter og papir i små formater.

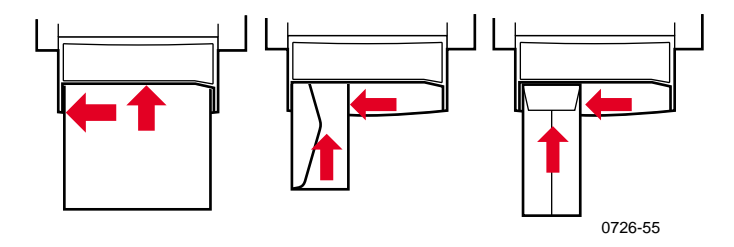

# Vedligeholdelse og rengøring

## Påfyldning af blæk

På [side 2](#page-16-0) finder du oplysninger om Phaser 860 ColorStix II blæk.

#### Forsigtig!

Brug kun **Phaser 860 ColorStix® II blæk,** da brugen af andet blæk eller blæk beregnet til andre Phaser®-farveprintere kan påvirke udskriftskvaliteten og driftssikkerheden. Xerox' garanti og servicekontrakter dækker ikke udbedring af skader, fejl eller forringet ydeevne, der er opstået som følge af tilbehør og forbrugsstoffer, som ikke stammer fra Xerox, eller brug af tilbehør, der ikke er angivet til brug sammen med denne printer.

### Tip om blæk

- Opbevar blækket i emballagen, indtil det skal bruges.
- Isæt aldrig beskadigede blækstave i farveladningsbakkerne, da det kan give blækproblemer.

## Påfyldning af blæk

Du kan påfylde blæk, når som helst printeren er ledig, eller når der står **Ink low** (Ved at løbe tør for blæk) eller **Ink out** (Løbet tør for blæk) på frontpanelet.

1. Åbn topdækslet.

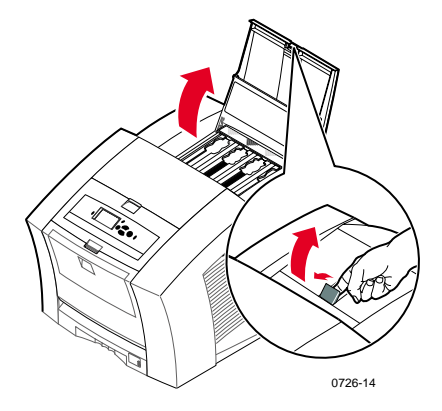

- 2. Find ud af, hvilken farveladningsbakke der mangler blæk. Bakkernes blæk og farvenummer er angivet på en etiket over de enkelte bakker.
- 3. Tag blækstaven ud af emballagen.

#### Bemærk!

Da stave med magenta, cyan og sort blæk alle er mørke, vil deres farvenumre svare til bakken til den pågældende farve. Gule farvestave kan virke marmoreret, men det påvirker ikke udskriftskvaliteten.

4. Anbring blækstaven i åbningen i den pågældende farveladningsbakke. **Tving ikke blækstaven ind i farveladningsbakken.**

#### Bemærk!

Blækstavene har forskellige faconer og passer kun ind i den tilhørende farveladningsbakke. Isæt blækstavens smalle ende først.

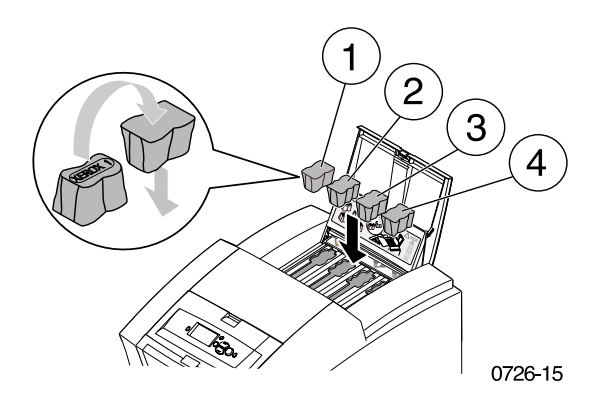

5. Luk topdækslet.

Der står muligvis **Warming Up** (Varmer op) på frontpanelet, indtil printeren er klar til udskrivning.
### <span id="page-72-0"></span>Tømning af spildbakken

Tøm spildbakken, når der vises en meddelelse på frontpanelet om, at den er fuld.

#### Bemærk!

Lad altid printeren være tændt, da det minimerer blækspildet og optimerer ydeevnen.

#### Forsigtig!

Printerens indvendige dele kan være varme. Rør ikke de varme overflader!

1. Åbn frontdækslet.

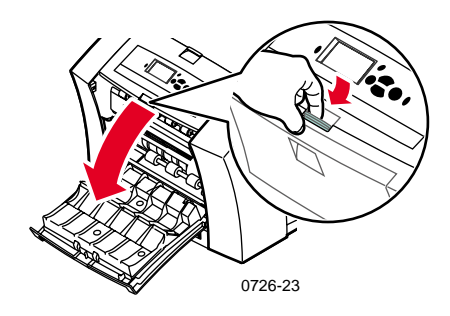

2. Træk spildblækskuffen (mærket med et A) ud, hvis den ikke er låst.

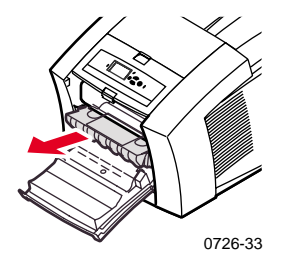

#### Bemærk!

Spildblækskuffen er låst under opvarmningen, når der tændes for printeren, og mens blækket køler af efter fejlfinding for at **Eliminate Light Stripes** (Eliminere lyse striber). Luk alle dæksler, og vent i 15 minutter, før trin 1 og 2 gentages, hvis spildblækskuffen er låst.

3. Løft spildbakken (mærket med B) ud af spildblækskuffen. **Spildbakken kan være varm, så vær forsigtig!**

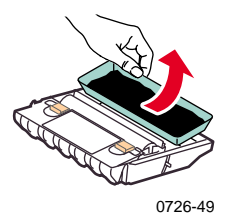

4. Tøm spildbakken ved forsigtigt at dreje den og vride eller banke den mod siderne af spildbeholderen. Blækket er ikke giftigt og kan kasseres sammen med normalt kontoraffald.

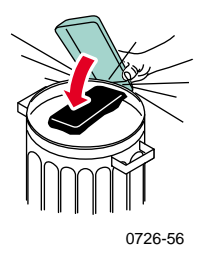

5. Sæt spildbakken tilbage i spildblækskuffen. Kontroller, at bakken sidder plant i skuffen.

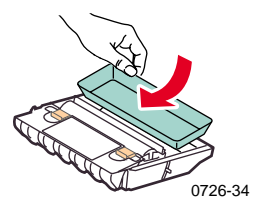

- 6. Sæt spildblækskuffen tilbage i printeren.
- 7. Luk frontdækslet.

#### Bemærk!

Forsøg ikke at genbruge printerens spildblæk, da det kan beskadige printeren. Den type skader er ikke dækket af printerens garanti.

### <span id="page-74-3"></span><span id="page-74-2"></span><span id="page-74-0"></span>Udskiftning af vedligeholdelsespakken

Vedligeholdelsespakken er et forbrugsstof, der består af vedligeholdelsesvalsen (mærket C1), der vedligeholder afbildningstromlens og tællerens (mærket C2) overflade. Pakken er placeret i spildblækskuffen (mærket A), hvortil der er adgang via printerens frontdæksel.

<span id="page-74-1"></span>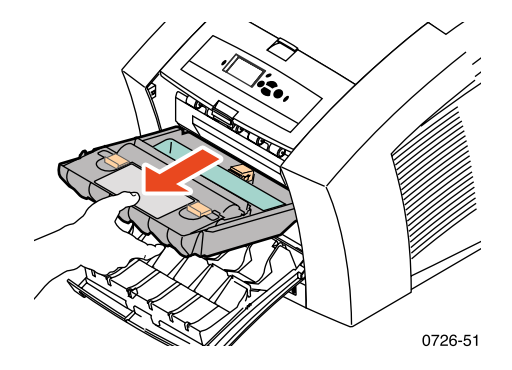

Bestil en ny vedligeholdelsespakke, når der vises en meddelelse på frontpanelet om, at vedligeholdelsespakken er ved at være brugt op. Udskift den, når der vises en meddelelse på frontpanelet om, at vedligeholdelsespakken skal udskiftes. Afhængigt af udskrivningsmængden og det gennemsnitlige blækforbrug, skal der bestilles enten en standardvedligeholdelsespakke eller en udvidet vedligeholdelsespakke. Se [side 2](#page-16-0) for at få flere oplysninger.

#### Forsigtig!

Printerens indvendige dele kan være varme. Rør ikke de varme overflader!

Se den detaljerede og illustrerede vejledning, der følger med vedligeholdelsespakken, for at få en udskiftningsvejledning.

### <span id="page-75-1"></span>Rengøring af Rapid Release-styret

1. Åbn udgangsdækslet.

<span id="page-75-0"></span>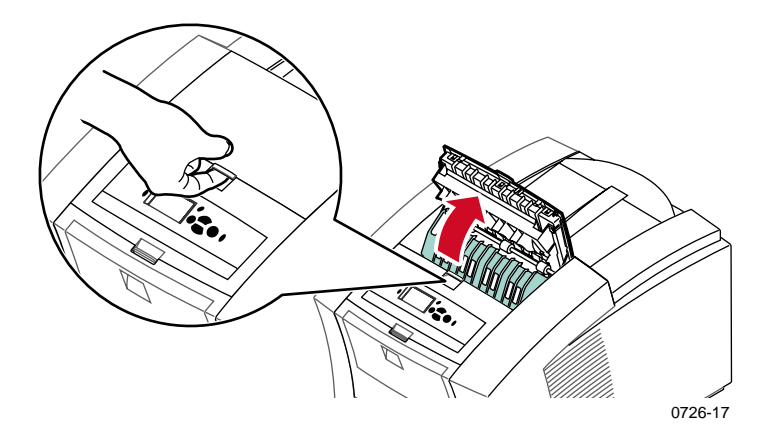

2. Vip det grønne papirstyr op.

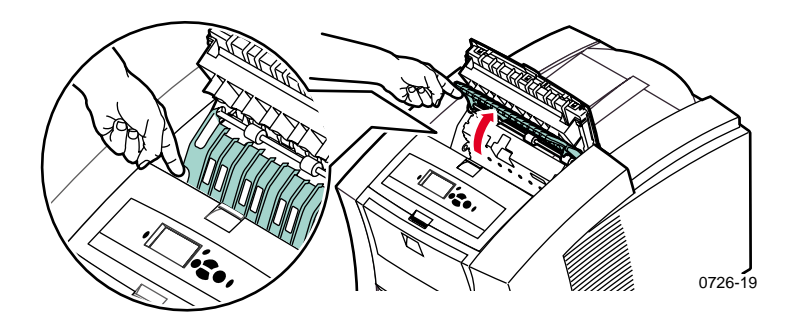

### Forsigtig!

Håndter Rapid Release-styret forsigtigt for ikke at bøje eller beskadige den klare plastickant.

3. Fjern Rapid Release-styret ved at løfte de grønne tapper. **Brug ikke skarpe genstande i dette område af printeren.**

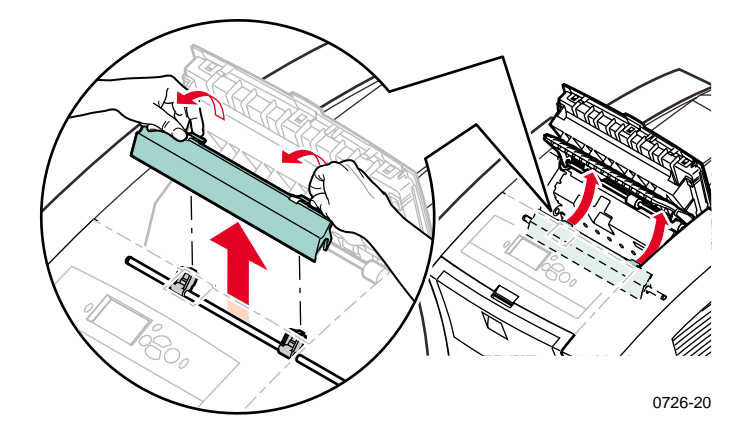

4. Rengør forsigtigt Rapid Release-styret af plastic ved at tørre det af med en klud, der er dyppet i sprit (brug 90% isopropylalkohol).

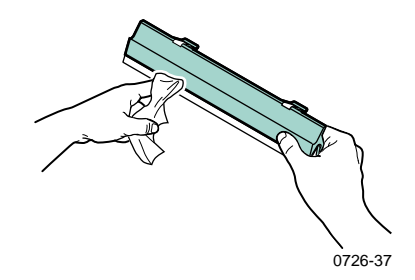

5. Sørg for, at den tynde, hvide støvbeskyttelse ligger oven på metalstangen. Installer Rapid Release-styret igen ved at trykke de grønne tapper ned for at låse styret.

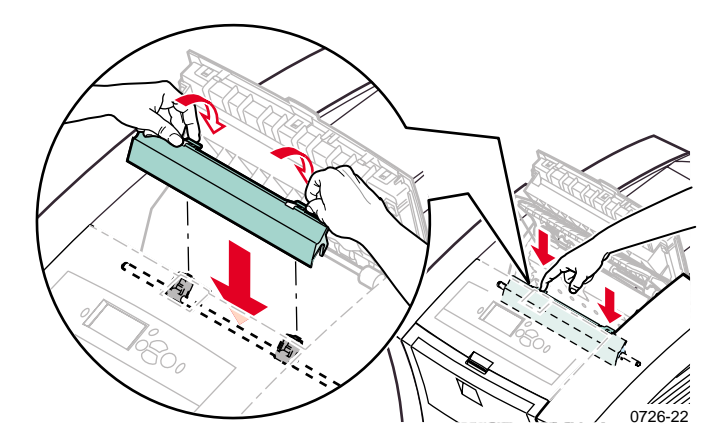

#### Bemærk!

Kontroller, at Rapid Release-styret sidder korrekt ved at trække forsigtigt i det. Hvis det ikke er låst, kan det forårsage papirstop og give problemer med udskriftskvaliteten.

6. Luk udgangsdækslet.

### Rengøring af spildblækskuffens viskerblad

1. Åbn frontdækslet.

<span id="page-78-1"></span><span id="page-78-0"></span>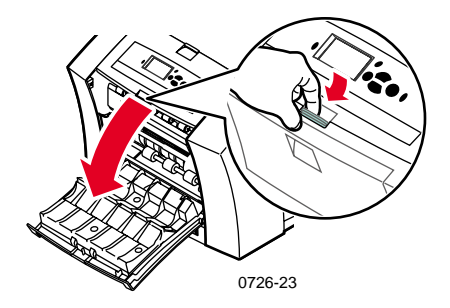

2. Fjern spildblækskuffens viskerblad (mærket A).

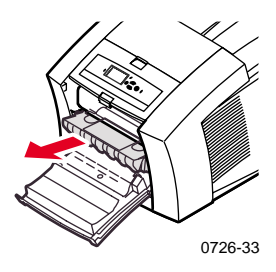

3. Brug en fnugfri klud til at rengøre toppen og de øverste kanter af det bøjelige viskerblad, der er placeret oven på spildblækskuffen mellem valsen og spildbakken.

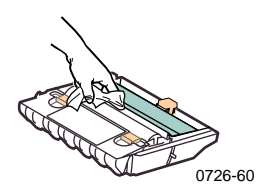

4. Sæt spildblækskuffen i igen, og luk frontdækslet.

### <span id="page-79-2"></span>Rengøring af udgangsrullerne

- 1. Åbn udgangsdækslet.
- <span id="page-79-1"></span>2. Rens udgangsrullerne med en klud dyppet i sprit (brug 90% isopropylalkohol). Drej det grønne fingerhjul for at dreje rullerne.

<span id="page-79-0"></span>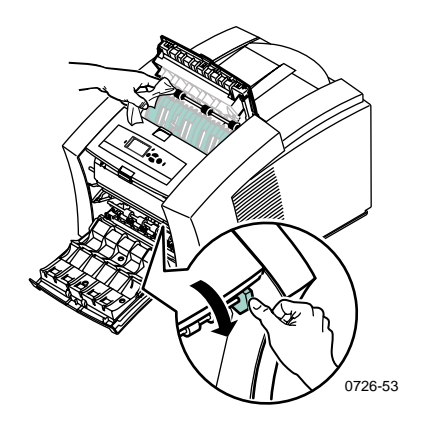

3. Luk udgangsdækslet.

### Rengøring af papirfødevalser

1. Åbn frontdækslet.

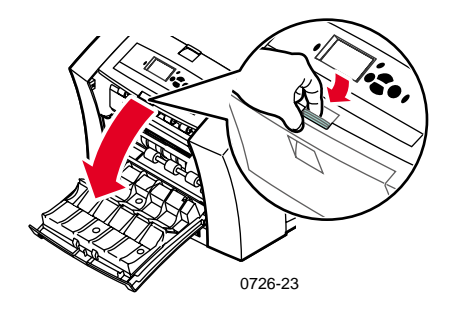

2. Fjern spildblækskuffen (mærket A).

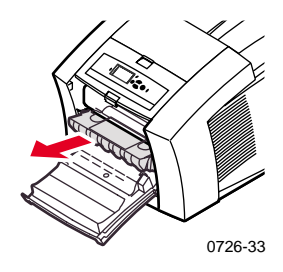

3. Rens valserne i række 1, 2 og 3 med en klud dyppet i sprit (brug 90% isopropylalkohol). Drej det grønne fingerhjul for at dreje valserne i række 1 og 3.

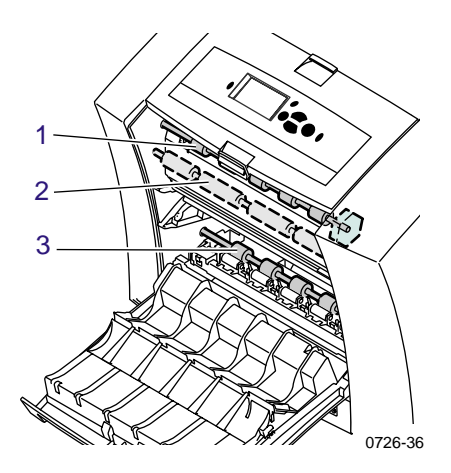

- 4. Rens blækket af det blanke metalstyr (placeret mellem valse 1 og 2) med en klud dyppet i sprit (brug 90% isopropylalkohol).
- 5. Sæt spildblækskuffen i igen, og luk frontdækslet.

# <span id="page-81-2"></span><span id="page-81-1"></span>Flytning og transport af printeren

### <span id="page-81-0"></span>Flytning af printeren på kontoret

- 1. Luk alle printerens døre og dæksler.
- 2. Sluk printeren vha. afbryderen, der er placeret på bagpanelet.

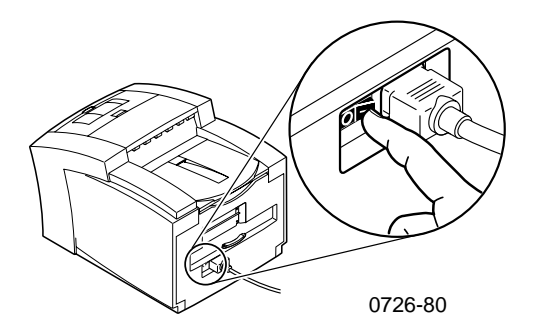

- 3. Vælg omgående **Shut Down for Moving Printer** (Luk printeren ned til flytning) på frontpanelet, og tryk på **OK,** før frontpanelet slukker (der går 4 sekunder).
- 4. Vent indtil printeren er helt kølet af, dvs. at blækket er størknet, så det er sikkert at flytte printeren. Det tager mindst 20 minutter, og i den periode kører blæseren.

#### Bemærk!

Hvis du ikke valgte **Shut Down for Moving Printer** (Luk printeren ned til flytning), går der mindst 30 minutter, før det er sikkert at flytte printeren.

- 5. Tag stikket ud af stikkontakten, når blækket er kølet af.
- 6. Fjern den øverste bakke, så der er plads til dine hænder, når du skal løfte printeren.

#### Bemærk!

Flyt altid printeren uden den store papirbakke.

7. Der skal to personer til at flytte printeren til det nye sted.

<span id="page-82-1"></span><span id="page-82-0"></span>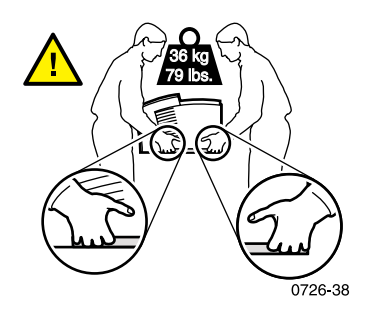

### Transport af printeren

Udfør trin 1 til 5 på [side 67](#page-81-0) for at gøre printeren klar til transport, og derefter:

1. Åbn frontdækslet.

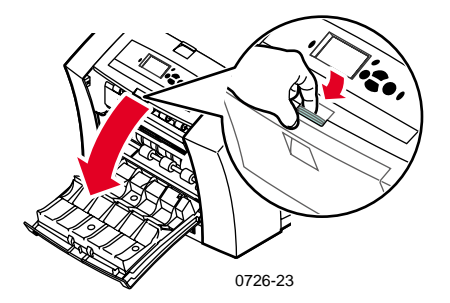

2. Fjern spildblækskuffen (mærket A), og anbring den i en plasticpose.

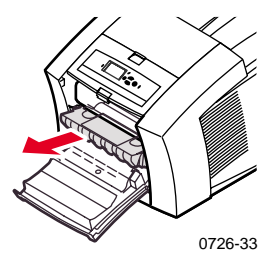

### <span id="page-83-0"></span>Forsigtig!

<span id="page-83-1"></span>Fjern altid spildblækskuffen før transport af printeren. Det beskadiger printeren, hvis den transporteres med spildblækskuffen isat.

- 3. Luk frontdækslet.
- 4. Anbring printeren i den oprindelige transportkasse, og brug det oprindelige emballeringsmateriale til nedpakningen. Hvis du ikke har originalemballagen, kan du bestille emballage hos Xerox (varenummer 065-0594-00).
- 5. Se vejledningen på den cd-rom, der fulgte med printeren eller på følgende Xerox-websted: **www.xerox.com/officeprinting/support** for at undgå transportskader.

# <span id="page-84-3"></span><span id="page-84-1"></span><span id="page-84-0"></span>Få hjælp

Anvend følgende kilder for at få oplysninger om printeren.

### Printer cd-rom

På den cd-rom, der fulgte med printeren, finder du forskellige ressourcer til installation af og oplysninger om Phaser-farveprinteren.

- <span id="page-84-7"></span><span id="page-84-6"></span>■ Read Me-fil med produktoplysninger
- Printerdrivere
- Installationsprogrammer til drivere (til Mac og Windows)
- *Phaser 860-farveprinter Brugermanual* (denne manual)
- *Advanced Features and Troubleshooting Manual* (Vejledning i avancerede funktioner og fejlfinding)
- Plakat med *Installationsvejledning*
- Instruktionsvideoer
- Oplysninger om netværk
- Vejledning i rengøring
- <span id="page-84-4"></span><span id="page-84-2"></span>■ Vejledning til forbrugsstoffer
- Emballeringsvejledning
- Adobe Acrobat Reader (til at læse PDF-filerne med)
- <span id="page-84-5"></span>■ Adobe Type Manager (ATM)

### Cd-rom'ens Advanced Network Management Tools

Denne cd-rom indeholder værktøjer til administration af netværk, herunder CentreWare DP, Unix-værktøjer og programmet Font Downloader.

### Printerens frontpanel og de lagrede sider

Du kan når som helst trykke på rykke på knappen **Information** og få og få yderligere oplysninger om den meddelelse eller menu, der vises på frontpanelet.

Brug menuen **Printable Pages** (Sider, der kan udskrives) til at udskrive de lagrede sider, der indeholder oplysninger om printerens konfiguration, tilbehør, papir osv. Se [side 9](#page-23-0) for at få en vejledning.

### <span id="page-85-0"></span>Windows-driver og Hjælp til driveren

Hvis du bruger Windows 95, Windows 98, Windows 2000 eller Windows NT, skal du installere driveren fra cd-rom'en, der fulgte med printeren, og åbne printerdriveren for at:

- <span id="page-85-1"></span>Få adgang til de relevante websteder fra fanen **Troubleshooting** (Fejlfinding).
- Få vist oplysninger om printerfunktioner under driverens faner ved at klikke på knappen **Help** (Hjælp).
- Få vist oplysninger om fejlfinding ved at klikke på knappen **Help** (Hjælp) og vælg **Troubleshooting Guide** (Vejledning i fejlfinding).

<span id="page-85-3"></span>Sådan får du adgang til Phaser 860-printerdriveren:

- 1. Klik på **Start,** vælg **Indstillinger,** og klik derefter på **Printere.**
- 2. Højreklik på ikonet for Phaser 860-printeren i mappen **Printere.**
- 3. Vælg **Egenskaber** i popup-menuen.

### Xerox websteder

#### **[www.xerox.com/officeprinting/](http://www.tek.com/Color_Printers/" target="_blank)**

- <span id="page-85-2"></span>■ Oplysninger om produkter og forbrugsstoffer
- Hentning af printerdrivere
- Sådan finder du din lokale forhandler
- Onlinedokumentation

#### **[www.xerox.com/officeprinting/infoSMART/](http://www.tek.com/cgi-bin/CPIDprinter?APP=CP&Model=Phaser+750&PAGE=Color&PgName=TekSmart" target="_blank)**

Vidensbasen infoSMART™ er den samme vidensbase til fejlfinding, som personalet hos Xerox kundeservice bruger til at hente de nyeste tekniske oplysninger om:

- Programspørgsmål
- Netværksspørgsmål
- Printerfejl
- Spørgsmål om udskriftskvalitet
- Fejlfinding

#### **[www.colorconnection.xerox.com/](http://www.tek.com/cgi-bin/CPIDprinter?APP=CP&Model=Phaser+750&PAGE=Color&PgName=Color" target="_blank)**

På dette sted får du hjælp til at udnytte din farveprinter optimalt:

- <span id="page-86-1"></span><span id="page-86-0"></span>■ Interaktive selvstudier, skabeloner til farveudskrivning og nyttige tip til brug af printeren og dine favoritprogrammer.
- Nem adgang til teknisk onlinesupport.
- Tilpassede funktioner, der tilfredsstiller netop dine behov.

### CentreWare IS

#### **[www.xerox.com/officeprinting/products/860/sprt.html](http://www.tek.com/Color_Printers/products/phaserlink.html)** klik derefter på hyperlinket CentreWare

- <span id="page-86-2"></span>■ Få vist manualer, der beskriver, hvordan du indstiller printeren og få vist dens status vha. din webbrowser
- Få oplysninger om CentreWare IS
- Kræver netværksforbindelse via TCP/IP

### Andre onlinetjenester

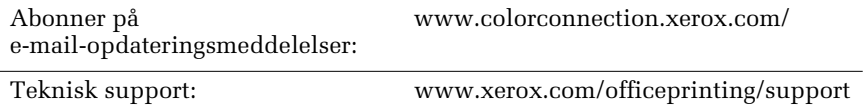

### Sådan finder du en lokal forhandler

Se **www.xerox.com/officeprinting/contacts** for at få de seneste oplysninger.

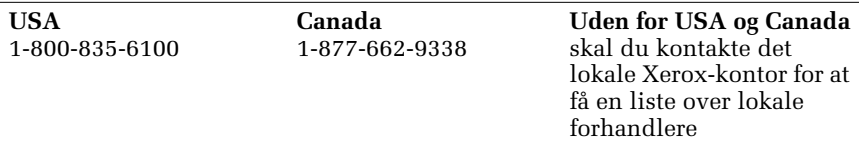

### Kundesupportcenter

Se **www.xerox.com/officeprinting/support** for den seneste opdaterede kontaktinformation.

USA og Canada 1-800-835-6100 Argentina 54-114-378-5444 ASEAN +65 251 3006 Australien 1-800-811-177 Belgien-Hollandsk 070 222 047 Belgien-Fransk 070 222 045 Bolivia +(5913)472662 Brasilien 0800-21-8400 Caribien (305)716-3925 (Miami) Chile 800-200-600 Colombia 571-636-3011 Danmark 7010 7288 Ecuador +593 (2) 503 444

Venezuela +58(2)265-2625

# **Specifikationer**

### Sikkerhedsdatablad til ColorStix® II blæk

#### **SEKTION 1 - PRODUKTIDENTIFIKATION**

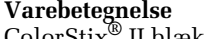

 $\text{ColorStix}^{\circledR}_{\bullet}$  II blæk, cyan  $016$ -1903-00, 016-1906-00 ColorStix® II blæk, magenta 016-1904-00, 016-1907-00 ColorStix<sup>®</sup> II blæk, gul 016-1905-00, 016-1908-00<br>Firefarvet "regnbue"-pakke 016-1909-00 Firefarvet "regnbue"-pakke 016-1909-00 Startpakke med forbrugsstoffer

#### <span id="page-88-1"></span><span id="page-88-0"></span>**Varebetegnelse Xerox-varenummer**

 $ColorStix^{\circledR}_2$  II blæk, sort  $016$ -1902-00, 016-1902-50

Produktbrug: XEROX Phaser ® 860-farveprintere

#### **SEKTION 2 - INFORMATION OM BESTANDDELE**

Xerox Phaser® 860 ColorStix® II består af en blanding af polyethylen og fed amidvoks, resiner og farvestoffer. Ingrediensernes specifikke identitet tilbageholdes, da det er en fabrikationshemmelighed.

 $ColorStix^@$  II fast blæk er omfattet af lov om information om risiko. Dette sikkerhedsdatablad udleveres som en service til kunden.

#### **SEKTION 3 - FAREANGIVELSE**

EKSPONERINGSRUTER: Hud MULIGE SUNDHEDSFARER Umiddelbare virkninger: Ingen kendte i forbindelse med tilsigtet brug i Phaser® 860-farveprintere. Se Sektion 11 for at få oplysninger om toksikologisk test. Kroniske effekter: Ingen kendte TEGN OG SYMPTOMER PÅ EKSPONERING: Ingen kendte. SYGDOMME, SOM FORVÆRRES VED KONTAKT: Ingen kendte.

#### **SEKTION 4 - FØRSTEHJÆLP**

ØJNE: Kontakt ikke sandsynlig. Hvis der kommer partikler i øjet, skal der skylles grundigt med vand. INDTAGELSE: Ikke relevant INDÅNDING: Ikke relevant HUD: Vask grundigt med sæbe og vand

#### **SEKTION 5 - BRANDSLUKNING**

FLAMMEPUNKT: > 221 grader C (>429 grader F), lukket Pensky-Martens-tester

BRAND- OG EKSPLOSIONSFARE: Denne blæk er brændbar. Under brand kan der opstå irriterende og giftige gasarter ved termisk nedbrydning eller forbrænding.

SLUKNINGSMIDLER: Alle brandslukningsmidler i klasse B og C er effektive, inkl. tørt pulver, kuldioxid og halon.

BRANDSLUKNINGSINSTRUKTIONER: Undgå indånding af røg. Bær, som ved enhver anden brand, lukket åndedrætsværn, der opfylder trykkravene og er godkendt af MSHA/NIOSH, samt komplet beskyttelsesudstyr.

#### **SEKTION 6 - FORHOLDSREGLER VED UDSLIP**

SPILD ELLER LÆKAGE: Ikke relevant

#### **SEKTION 7 - HÅNDTERING OG OPBEVARING**

HÅNDTERING: Ingen specielle sikkerhedsforanstaltninger ved brug efter hensigten.

OPBEVARING: Undgå høje temperaturer. Opbevar blæk ved en temperatur på under 60 grader C (140 grader F)

#### **SEKTION 8 - EKSPONERINGSKONTROL - PERSONLIG BESKYTTELSE**

RETNINGSLINJER FOR EKSPONERING: Ikke fastlagt. TEKNISK KONTROL/PERSONLIG BESKYTTELSE: Ingen speciel personlig beskyttelse indikeret ved brug efter hensigten.

#### **SEKTION 9 - FYSISKE OG KEMISKE EGENSKABER**

UDSEENDE/LUGT: Fast, voksagtig. Sort, blå, rød eller gul/svagt lugtende OPLØSELIGHED I VAND: Uopløseligt SMELTEPUNKT: Ca. 100 grader C (212 grader F) MASSEFYLDE (Vand = 1): Ca. 1, ved 25 grader C (77 grader F)

#### **SEKTION 10 - STABILITET OG REAKTIVITET**

STABILITET: Stabilt. FORHOLD, DER BØR UNDGÅS: Temperaturer over 200 grader C (392 grader F) UFORENELIGHED MED ANDRE MATERIALER: Ingen FARLIG POLYMERISATION: Forekommer ikke FARLIGE NEDBRYDNINGSPRODUKTER: Materialet kan nedbrydes til giftige biprodukter, når det opvarmes til temperaturer over 200 grader C (392 grader F).

#### **SEKTION 11 - TOKSIKOLOGISK INFORMATION**

TOKSICITET: Oral  $LD_{50} > 5$  g/kg (rotter), stort set ugiftigt HUDIRRITATION: PDII (Primary Dermal Irritation Index) = 0,0, ikke hudirriterende. CARCINOGENITET: Komponenterne er ikke opført af IARC, NTP eller OSHA.

#### **SEKTION 12 - ØKOLOGISK INFORMATION**

Ingen kendt påvirkning

#### **SEKTION 13 - BORTSKAFFELSE**

Dette produkt er ikke farligt affald iht. 40CFR261. TCLP er under de faregrænser for farligt affald, der er angivet af EPA. Nationale og lokale krav om bortskaffelse kan imidlertid være mere restriktive. Anvend og bortskaf i overensstemmelse med alle gældende love.

#### **SEKTION 14 - TRANSPORTINFORMATION**

DOT: Ikke reguleret.

#### **SEKTION 15 - LOVGIVNINGSMÆSSIG INFORMATION**

TSCA: Dette materiale er fremstillet i overensstemmelse med EPA TSCA (Toxic Substances Control Act).

RCRA (Resource Conservation and Recovery Act): Ifølge 40CFR261 er dette ikke farligt affald. TCLP er under de faregrænser for farligt affald, der er angivet af EPA.

#### **SEKTION 16 - ANDEN INFORMATION**

Oprindelig fremstillingsdato: 10/5/00

<span id="page-90-0"></span>Xerox Corporation Office Printing Business Environmental, Health & Safety P.O. Box 1000 Mail Stop 60-512 Wilsonville, Oregon 97070 Sikkerhedsinformation: 800-828-6571 Sundhedsinformation: 716-422-2177

### Sikkerhedsdatablad til silikonevæske til mellemoverførselslag

#### **SEKTION 1 - PRODUKTIDENTIFIKATION**

Varebetegnelse: Xerox Silicone Intermediate Transfer Layer Fluid (silikonevæske til mellemoverførselslag), hvormed printerens vedligeholdelsesvalse er præpareret.

Xerox-varenummer 016-1933-00 (til erstatning af standardvedligeholdelsespakken)

Xerox-varenummer 016-1932-00 (til erstatning af den udvidede vedligeholdelsespakke)

Produktbrug: XEROX Phaser ® 860-farveprintere

#### **SEKTION 2 - INFORMATION OM BESTANDDELE**

Xerox' silikonevæske til mellemoverførselslag er en speciel blanding af silikoneolier. Ingrediensernes specifikke identitet og deres procentvise sammensætning tilbageholdes, da det er en fabrikationshemmelighed.

#### **SEKTION 3 - FAREANGIVELSE**

EKSPONERINGSRUTER: Hud, øjne

- MULIGE SUNDHEDSFARER: Helbredspåvirkningen fra dette produkt forventes at være ubetydelig, når produktet anvendes efter hensigten i
	- Xerox Phaser® 860-farveprintere.
- Umiddelbare virkninger:
- Indånding: Ikke en forventet eksponeringsrute
- Hud: Kan forårsage mild irritation.
- Øjne: Kan forårsage mild irritation.
- Indtagelse: Ikke en forventet eksponeringsrute.
- Kroniske effekter: Ingen kendte eller forventede.
- TEGN OG SYMPTOMER PÅ EKSPONERING
	- Mild hud- eller øjenirritation.
- SYGDOMME, SOM FORVÆRRES VED KONTAKT Ingen kendte

#### **SEKTION 4 - FØRSTEHJÆLP**

INDÅNDING: Ikke en forventet eksponeringsrute for dette produkt.

- ØJNE: Skyl grundigt med vand. Søg lægebehandling, hvis der opstår symptomer.
- HUD: Vask grundigt med sæbe og vand. Søg lægebehandling, hvis der opstår symptomer på irritation.
- INDTAGELSE: Ikke en forventet eksponeringsrute for dette produkt.

#### **SEKTION 5 - BRANDSLUKNING**

FLAMMEPUNKT: Væskens flammepunkt er 226 grader C, Pensky-Martens-tester med lukket skål.

- SLUKNINGSMIDLER: Alle brandslukningsmidler i klasse B og C er effektive, inkl. tørt pulver,  $CO<sub>2</sub>$  og halon.
- BRANDSLUKNINGSINSTRUKTIONER: Bær, som ved enhver anden brand, lukket åndedrætsværn, der opfylder trykkravene og er godkendt af MSHA/NIOSH, samt beskyttelsesudstyr.
- BRAND- OG EKSPLOSIONSFARE. Under brand kan der opstå irriterende og giftige substanser ved termisk nedbrydning eller forbrænding. Ingen usædvanlig brandrisiko forventes.

#### **SEKTION 6 - FORHOLDSREGLER VED UDSLIP**

SPILD ELLER LÆKAGE: Vedligeholdelsesvalsen er præpareret med væsken. Mindre mængder, f.eks. dråber, kan afgives ved normal håndtering. Tør op, og kasser i en passende affaldsbeholder. Rens grundigt, da væsken kan være fedtet.

#### **SEKTION 7 - HÅNDTERING OG OPBEVARING**

HÅNDTERING: Vask hænderne med sæbe og vand efter kontakt. Rens evt. spildt væske iht. SEKTION 6.

OPBEVARING: Ingen særlige krav.

#### **SEKTION 8 - EKSPONERINGSKONTROL - PERSONLIG BESKYTTELSE**

Ingen speciel beskyttelse indikeret ved brug efter hensigten.

#### **SEKTION 9 - FYSISKE OG KEMISKE EGENSKABER**

UDSEENDE: Vedligeholdelsesvalsen er præpareret med klar væske. LUGT: Mild OPLØSELIGHED I VAND: Ingen data MASSEFYLDE: Væskens massefylde er 0,97 (vand=1)

#### **SEKTION 10 - STABILITET OG REAKTIVITET**

STABILITET: Stabil. UFORENELIGHED MED ANDRE MATERIALER: Kraftigt oxiderende middel FARLIGE NEDBRYDNINGSPRODUKTER: Ved forhøjede temperaturer kan der dannes formaldehyd. FARLIG POLYMERISATION: Forekommer ikke.

#### **SEKTION 11 - TOKSIKOLOGISK INFORMATION**

Ingen toksikologiske data for blandingen

#### **SEKTION 12 - ØKOLOGISK INFORMATION**

Ikke tilgængelig.

#### **SEKTION 13 - BORTSKAFFELSE**

Væsken er ikke klassificeret som farligt affald hos RCRA. Bortskaf i overensstemmelse med gældende love.

#### **SEKTION 14 - TRANSPORTINFORMATION**

DOT: Ikke reguleret.

#### **SEKTION 15 - LOVGIVNINGSMÆSSIG INFORMATION**

Oplysningerne i det følgende vedrører ingredienserne i Xerox Silicone Intermediate Transfer Layer Fluid (silikonevæske til mellemoverførselslag):

- TSCA (Toxic Substances Control Act): Er i TSCA opført som verificeret af vores leverandører.
- RCRA (Resource Conservation and Recovery Act): Væsken er ikke klassificeret som farligt affald i RCRA-registeret.
- Ingredienserne i denne væske er ikke opført som carcinogene af OSHA, IARC og NTP.

# Specifikationer Specifikationer

#### <span id="page-93-1"></span>**SEKTION 16 - ANDEN INFORMATION**

Oprindelig fremstillingsdato: 10/3/00

<span id="page-93-0"></span>Xerox Corporation Office Printing Business Environmental, Health & Safety P.O. Box 1000 Mail Stop 60-512 Wilsonville, Oregon 97070 Sikkerhedsinformation: 800-828-6571 Sundhedsinformation: 716-422-2177

### Sikkerhedsdatablad til CleanTex® Alcopad

#### **SEKTION 1 - PRODUKTIDENTIFIKATION**

Alcopad 016-1845-00

Varebetegnelse: Xerox-varenummer:

Produktidentifikationsnumre: 806B, 806C, 806H, 806T, 806Z, 806 Kemisk betegnelse og synonymer: Isopropylalkohol Kemisk formel:  $CH<sub>2</sub>CH(OH)CH<sub>3</sub>$ Nødtelefonnumre: CHEMTREC (Transport): 1-800-424-9300 Produktbrug: XEROX Phaser ® 860-farveprintere

#### **SEKTION 2 - INFORMATION OM BESTANDDELE**

Komponent CAS# % OSHA PEL (ppm) ACGIL TLV (ppm) Isopropylalkohol 67-63-0 91.0 400 400 Afioniseret vand 7732-18-5 9.0 NA NA

#### **SEKTION 3 – FAREIDENTIFIKATION**

Produktet distribueres i form af en mættet serviet til engangsbrug, hvor al væsken er absorberet af applikatoren. Isopropylalkohol er en brændbar væske. Øjenkontakt vil bevirke lokal irritation og brændende fornemmelse med risiko for skade, hvis den ikke omgående fjernes. Gentagen eller længerevarende kontakt med huden kan give irritation og forårsage betændelse i huden. Eksponering over TLV (tærskelværdi) kan forårsage irritation af åndedrætssystemet og øjnene med hovedpine, svimmelhed og CNS-effekter (centralnervesystem) til følge. Skadelig at sluge.

Carcinogenitet (OSHA/NTP/IARC/ACGIH): Ikke med på liste. Sygdomme, som forværres ved kontakt: Ikke med på liste.

#### **SEKTION 4 - FØRSTEHJÆLP**

ØJENKONTAKT: Skyl med vand i 15 minutter, også under øjenlåg. Søg lægebehandling.

HUDKONTAKT: Skyl med vand.

- INDÅNDING: Bring personen ud i frisk luft. Hold personen i ro. Genopret og/eller støt vejrtrækningen efter behov. Søg omgående lægebehandling.
- INDTAGELSE: I det usandsynlige tilfælde af indtagelse af en serviet skal førstehjælp koncentreres om at fjerne genstanden og undgå kvælning. Når servietten er fjernet, skal den pågældende person holde sig i ro. Tilkald straks læge.

#### **SEKTION 5 - BRANDSLUKNING**

FLAMMEPUNKT (TCC): 13 grader C BRÆNDBARE GRÆNSER (% AF VOLUMEN): LEL: NA UEL: NA SELVANTÆNDELSESTEMPERATUR grader C (grader F): NA SLUKNINGSMIDLER: Brændende isopropylalkohol kan slukkes med kuldioxid, tørkemikalie eller alkoholskum. Der kan bruges vand til at afkøle beholdere, der udsættes for brand. USÆDVANLIG BRAND- OG EKSPLOSIONSFARE: Isopropylalkohol kan frigive dampe, der kan antændes ved eller over flammepunktet. NFPA EVALUERING: SUNDHED (1) BRÆNDBARHED (3) REAKTIONSEVNE (0) Formuleringen er klassificeret som en OSHA klasse IB-brændbar væske NA = Ikke tilgængelig

#### **SEKTION 6 - FORHOLDSREGLER ANGÅENDE UDSLIP VED UHELD**

Da opløsningen af isopropylalkohol er fuldstændig absorberet i applikatoren, og mængden af isopropylalkohol pr. applikator er ringe, er risikoen for væsentligt spild lille. Hvis det imidlertid sker, at der frigives en væsentlig mængde væske, skal området udluftes, og det gælder specielt lavtliggende områder, hvor dampene kan samles, ligesom alle antændingskilder skal fjernes. Rengøringspersonalet skal beskyttes mod at komme i kontakt med væsken og mod indånding.

#### **SEKTION 7 - HÅNDTERING OG OPBEVARING**

Skal opbevares i et rent, køligt, udluftet område på afstand af antændingskilder og oxidanter. Håndteres og opbevares på passende måde for OSHA klasse IB-brændbare væsker. Elektriske installationer skal overholde gældende regler. Brug værktøj, som ikke frembringer gnister.

#### **SEKTION 8 - EKSPONERINGSKONTROL - PERSONLIG BESKYTTELSE**

Sørg for ventilation til opretholdelse af TLV. Brug værktøj, som ikke frembringer gnister. Undgå indånding af dampe, kontakt med øjnene og gentagen eller længerevarende kontakt med huden. Undgå indtagelse.

#### **SEKTION 9 - FYSISKE OG KEMISKE EGENSKABER**

KOGEPUNKT (80 grader C) (180 grader F) % FORDAMPNING AF VOLUMEN ved 25 grader C: 100 DAMPTRYK (mmHg ved 25 grader C): 33 FORDAMPNINGSHASTIGHED (BUTYLACETAT-1) >1  $DAMPTÆTHED (LUFT = 1): < 1$ FORM: væske % VANDOPLØSELIGHED ved 25 grader C: 100 LUGT: sprit MASSEFYLDE (G/CC ved 25 grader C): 0,79 VÆSKENS UDSEENDE: klar

#### **SEKTION 10 - STABILITET OG REAKTIVITET**

STABILITET: Stabil FARLIG POLYMERISATION: Forekommer ikke. UFORENELIGHED/FORHOLD, DER BØR UNDGÅS: Ætsningsmidler, aminer, alkanolaminer, aldehyder, ammoniak, stærke oxidanter og klorsammensætninger. FARLIGE NEDBRYDNINGSPRODUKTER: Carbonmonoxid

#### **SEKTION 11 - TOKSIKOLOGISK INFORMATION**

Ikke tilgængelig

#### **SEKTION 12 - ØKOLOGISK INFORMATION**

Ikke tilgængelig.

#### **SEKTION 13 - BORTSKAFFELSE**

Følg nationale og lokale regulativer.

#### **SEKTION 14 – TRANSPORTINFORMATION**

DOT-KLASSIFIKATION: Ikke reguleret. Korrekt forsendelsesnavn: Risikoklasse: UN-nummer: Indpakningsgruppe: Risikoetiketter:

IATA/ICAO-KLASSIFIKATION: Ikke reguleret. Korrekt forsendelsesnavn: Risikoklasse: UN-nummer: Indpakningsgruppe: Risikoetiketter:

IMDG-KLASSIFIKATION: Ikke reguleret. Korrekt forsendelsesnavn: Fareklasse: IMDG-sidenummer: Indpakningsgruppe: Flammepunkt (grader C): Havforureningskilder:

#### **SEKTION 15 – LOVMÆSSIG INFORMATION**

SARA TITLE III REPORTING: Toxic Chemical (Sektion 313): Ikke med på liste. Ekstremt farlig substans: Ikke med på liste. (Sektion 302, 304, 311, 312)

Risikoklasse: Kronisk helbredsmæssig påvirkning: Ja Akut helbredsmæssig påvirkning: Ja

*Brugermanual 81*

#### Brandfare: Ja Trykrisiko: Nej Reaktivitetsrisiko: Nej

STATUS FOR TSCA-OVERSIGT: Alle komponenterne på listen findes i TSCA-oversigt.

#### **SEKTION 16 – ANDEN INFORMATION**

Informationen heri er sammensat af materiale fra interne rapporter og data fra faglige publikationer. Den leveres uden garanti af nogen art, direkte eller indirekte. Den er udelukkende beregnet som hjælp til vurdering af materialets egnethed og korrekte anvendelse samt til iværksættelse af sikkerhedsforanstaltninger og procedurer. Medarbejdere skal bruge denne information som supplement til anden information, de måtte have anskaffet, og skal tage uafhængig stilling til informationens egnethed og fuldstændighed til sikring af korrekt brug af disse materialer. Al anvendt information skal af brugeren være fundet i overensstemmelse med de gældende nationale og lokale regulativer.

Udarbejdet af:

CleanTex Products 33 Murray Hill Drive Nanuet, NY 10954

Juni 1997

## Indeks

#### A

[afbryder 67](#page-81-1) [afhjælpe stop 47](#page-61-0) [åbne frontdækslet for at afhjælpe 52](#page-66-0) [åbne udgangsdækslet for at afhjælpe 48](#page-62-0) [fjerne midterste bakke for at afhjælpe det 53](#page-67-0) [fjerne nederste bakke for at afhjælpe det 54](#page-68-0) [fjerne øverste bakke for at afhjælpe det 53](#page-67-1) [forkert format 54](#page-68-1) [i manuel fødningsslot 55](#page-69-0) [annullerknappen 8](#page-22-0) [automatisk farverettelse 12](#page-26-0)

#### B

[bakkens kontakt 18,](#page-32-0) [23](#page-37-0) bakker [fylde 17](#page-31-0) [varenumre 3](#page-17-0) blæk [påfylde 56](#page-70-0) [blækstavenes farver 57](#page-71-0) blankt papir [varenumre 5](#page-19-0) brevpapir [udskrive på 38](#page-52-0) [brugersikkerhed x](#page-10-0)

### $\mathsf{\Gamma}$

[cd-rom, der fulgte med printeren 70](#page-84-0) [CentreWare IS 72](#page-86-0) CleanTex Alcopad [sikkerhedsdatablad 79](#page-93-0) [colorconnection 72](#page-86-1) ColorStix II blæk [påfylde 56](#page-70-0) [sikkerhedsdatablad 74](#page-88-0) [varenumre 2](#page-16-1)

### D

[diagnosticeringssider 42](#page-56-0) [DIC-farverettelse 12](#page-26-1) [dobbeltsidet udskrivning 39](#page-53-0) DP-sættet [varenummer 4](#page-18-0) drivere [brug af 71](#page-85-0) [placering 70](#page-84-1) [dupleksudskrivning 39](#page-53-1)

### E

[elektrisk sikkerhed x](#page-10-1) [eliminere lyser striber 43](#page-57-0) [etiketter 14](#page-28-0) [bruge det manuelle fødningsslot 26](#page-40-0) [i den store transparent/etiketbakke 22](#page-36-0) [i standardpapir/transparentbakken 17](#page-31-1) [opbevare 30](#page-44-0) [udskrive på 30](#page-44-1) [varenumre 6](#page-20-0) [euroscale-tryk-farverettelse 12](#page-26-2)

### F

[faresymbol xiv](#page-14-0) [farvebesparende udskriftskvalitet 11](#page-25-0) [farver mangler 42](#page-56-1) [farverettelse 12](#page-26-3) [fejltilstande 9](#page-23-1) [fjerne blækpletter 45](#page-59-0) [flytte printeren 67](#page-81-2) [forbedret udskriftskvalitet 11](#page-25-1) forbrugsstoffer [bestillingsoplysninger 1](#page-15-0) [garanti viii](#page-8-0) [påfylde blæk 56](#page-70-1) [vedligeholdelsespakke 60](#page-74-0) [forhandlere 72](#page-86-2) [forhindre papirstop 47](#page-61-1) [forkert papirformat giver papirstop 54](#page-68-2) [forsigtighedssymbol xiv](#page-14-1) [fotografisk udskriftskvalitet 11](#page-25-2) fotopapir [udskrive på 29](#page-43-0) frontdæksel [afhjælpe stop 52](#page-66-1) [frontpanel 8](#page-22-1) [informationsknap 70](#page-84-2) [knapper 8](#page-22-2) [FujiProof-farverettelse 12](#page-26-4)

funktioner [udskriftskvalitet 11](#page-25-3) fylde [Legal-papirbakke 23](#page-37-1) [standardpapir/transparentbakke 17](#page-31-2) [stor papirbakke 19](#page-33-0) [stor transparent/etiketbakke 22](#page-36-1) fyldlinjer [Legal-papirbakke 24](#page-38-0) [standardpapir/transparentbakke 18](#page-32-1) [stor papirbakke 20](#page-34-0) [stor transparent/etiketbakke 22](#page-36-2)

### G

garanti [forbrugsstoffer viii](#page-8-1) [printer vii](#page-7-0)

### H

[hak i transparenter 32](#page-46-0) harddisk [varenummer 4](#page-18-1) [Help \(knap i printerdriveren\) 71](#page-85-1) [hjælp 70](#page-84-3) [høj opløsning/fotoudskriftskvalitet 11](#page-25-4) [højde xi](#page-11-0) hukommelse [varenumre 4](#page-18-2) [hurtig farveudskriftskvalitet 11](#page-25-5)

### I

[indbindingsindstilling 39](#page-53-2) [indholdet af cd-rom'en, der fulgte med printeren 70](#page-84-0) [Informationsknap 9](#page-23-2) [informationsknap 70](#page-84-4) [informationssider 9,](#page-23-3) [70](#page-84-5) [infoSMART™ 71](#page-85-2) [ingen farverettelse 12](#page-26-5) intern harddisk [varenummer 4](#page-18-1)

#### J

[jordingssymbol xiv](#page-14-2)

### K

[kasse til transport 69](#page-83-0) knapper [frontpanel 8](#page-22-2) konvolutter [bruge det manuelle fødningsslot 26](#page-40-1) [formater 16](#page-30-0) [opbevare 34](#page-48-0) [oprette i programmet 34](#page-48-1) [udskrive fra Macintosh-programmer 37](#page-51-0) [udskrive konvolutter fra Microsoft WORD til Macintosh 36](#page-50-0) [udskrive konvolutter fra Microsoft WORD til Windows 35](#page-49-0) [udskrive på 34](#page-48-2) [udskrivningsområde 16](#page-30-0) [vejledning 34](#page-48-0) [kvalitet 11](#page-25-6)

### L

Legal-papirbakke [fylde 23](#page-37-2) [varenummer 3](#page-17-1) [levende farver-farverettelse 12](#page-26-6) [løft af printeren xii](#page-12-0) [løfte printeren 68](#page-82-0) [lyse udskrifter 46](#page-60-0)

### M

[manglende forbrugsstoffer 9](#page-23-1) [manualer 70](#page-84-6) manuel fødningsslot [papirstop 55](#page-69-1) [manuelt fødningsslot 26](#page-40-2) margener [konvolutter 16](#page-30-1) [papir 15](#page-29-0) [medier 13](#page-27-0) [mediestop 47](#page-61-2) [medietyper 14](#page-28-1) [menuoversigt 9](#page-23-4) midterste bakke [afhjælpe stop 53](#page-67-2) [mørke udskrifter 46](#page-60-0)

### N

nederste bakke [afhjælpe stop 54](#page-68-0) [nedpakning af printeren 69](#page-83-1)

### O

[offsettryk-farverettelse 12](#page-26-7) [OK-knap 8](#page-22-3) [området omkring printeren xi](#page-11-1) omslag [varenumre 5](#page-19-1) opbevare [etiketter og visitkort 30](#page-44-2) [konvolutter 34](#page-48-3) [papir 13](#page-27-1) [outputbakkeforlænger 25](#page-39-0) [varenummer 2](#page-16-2) øverste bakke [afhjælpe stop 53](#page-67-1)

### P

[påfylde blæk 56](#page-70-0) [papir 13](#page-27-2) [bruge det manuelle fødningsslot 26](#page-40-3) [formater 14,](#page-28-2) [15](#page-29-1) [i den store papirbakke 19](#page-33-0) [i standardpapir/transparentbakken 17](#page-31-2) [margener 15](#page-29-2) [opbevare 13](#page-27-1) [udskrivningsområde 15](#page-29-3) [varenumre 5](#page-19-2) papir til fotografier med høj opløsning [udskrive på 29](#page-43-1) [varenumre 6](#page-20-1) papirbakker [fylde 17](#page-31-0) [varenumre 3](#page-17-0) papirfødevalser [rengøring 65](#page-79-0) [papirformater 14](#page-28-2) [papirstop 47](#page-61-3) [papirstyr 61](#page-75-0) [papirtyper 14](#page-28-2) [papirvægt 14](#page-28-2)

printer [DP-sæt 4](#page-18-3) [frontpanel 8](#page-22-1) [kvalitet 11](#page-25-6) [udskrivningshastighed 11](#page-25-7) printerdrivere [brug af 71](#page-85-0) [placering 70](#page-84-1) [printerfunktioner 10](#page-24-0) [printergaranti vii](#page-7-1) printerstation [varenummer 3](#page-17-2)

#### R

Rapid Release-styr [rengøring 61](#page-75-1) [varenummer 2](#page-16-3) [rengøring 56](#page-70-2) [papirfødevalser 65](#page-79-1) [Rapid Release-styr 61](#page-75-1) [udgangsruller 65](#page-79-2) [viskerbladet i spildblækskuffen 64](#page-78-0) rensesæt [varenummer 2](#page-16-4) [retning 39](#page-53-3) [rulleknapper 8](#page-22-4) ruller [rengøring af udgangsruller 65](#page-79-2)

### S

sæt, DP [varenummer 4](#page-18-0) [sikkerhed x](#page-10-2) sikkerhedsdatablad [CleanTex Alcopad 79](#page-93-1) [ColorStix II blæk 74](#page-88-1) [silikonevæske til mellemoverførselslag 76](#page-90-0) [sikkerhedssymboler xiv](#page-14-3) silikonevæske til mellemoverførselslag [sikkerhedsdatablad 76](#page-90-0) [SNAP-tryk-farverettelse 12](#page-26-8) [snavs på udskrifterne 45](#page-59-1) [sort-hvid-farverettelse 12](#page-26-9) [Specialmedier 29](#page-43-2)

spildbakke [tømme 58](#page-72-0) [varenummer 2](#page-16-5) spildblækskuffe [varenummer 2](#page-16-6) spildblækskuffens viskerblad [rengøring 64](#page-78-1) spritservietter [sikkerhedsdatablad 79](#page-93-0) [sRGB-display-farverettelse 12](#page-26-10) [Standard udskriftskvalitet 11](#page-25-8) standardpapir/transparentbakke [fylde 17](#page-31-2) [varenumre 3](#page-17-3) stor papirbakke [fylde 19](#page-33-0) [varenummer 3](#page-17-4) stor transparent/etiketbakke [fylde 22](#page-36-1) [varenumre 3](#page-17-5) [strøm x](#page-10-3) [SWOP-tryk-farverettelse 12](#page-26-11) [symboler på printeren xiv](#page-14-4)

### T

[tæller i vedligeholdelsespakken 60](#page-74-1) [TekColor-farverettelser 12](#page-26-12) [temperaturområde xi](#page-11-2) [tilbageknappen 8](#page-22-5) tilbehør [bestillingsoplysninger 1](#page-15-1) [tosidet udskrivning 39](#page-53-0) [Toyo-farverettelse 12](#page-26-13) transparentbakker [varenumre 3](#page-17-0) transparenter [bruge det manuelle fødningsslot 26](#page-40-4) [formater 15](#page-29-4) [i den store transparent/etiketbakke 22](#page-36-1) [i standardpapir/transparentbakken 17](#page-31-2) [udskriftskvalitet 11](#page-25-8) [udskrive på 32](#page-46-1) [varenumre 6](#page-20-2) [transportere printeren 68](#page-82-1)

### U

udgangruller [rengøring 65](#page-79-2) udgangsdækslet [afhjælpe stop 48](#page-62-1) [udskrifterne er for lyse eller for mørke 46](#page-60-0) [udskriftskvalitet 42](#page-56-2) [udskriftskvaliteter 11](#page-25-6) udskrivning [dobbeltsidet udskrivning 39](#page-53-1) [udskrivningshastighed 11](#page-25-7) [udskrivningsområde 15](#page-29-5) [konvolutter 16](#page-30-0)

#### V

[vægt xi](#page-11-3) [valse i vedligeholdelsespakken 60](#page-74-2) valser [rengøre papirfødevalser 65](#page-79-1) [varmesymbol xiv](#page-14-5) [vedligeholdelse 56](#page-70-2) vedligeholdelsespakke [levetid 1](#page-15-2) [udskiftning 60](#page-74-3) [varenumre 1](#page-15-2) [vedligeholdelsessikkerhed xi](#page-11-4) [videoer 70](#page-84-7) [visitkort 14](#page-28-3) [opbevare 30](#page-44-0) [udskrive på 30](#page-44-1) [varenumre 6](#page-21-0) viskerblad [rengøring 64](#page-78-0) vogn til printeren [varenummer 3](#page-17-6)

#### W

[websteder 71](#page-85-3)

### X

[Xerox' websteder 71](#page-85-3)

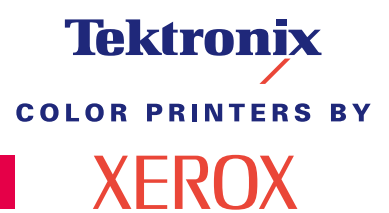

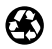

Printed on recycled paper 071-0775-00